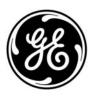

Copyright © 2010 GE Security, Inc.

> This document may not be copied in whole or in part or otherwise reproduced without prior written consent from GE Security, Inc., except where specifically permitted under US and

international copyright law.

Disclaimer The information in this document is subject to change without notice. GE Security, Inc.

("GE Security") assumes no responsibility for inaccuracies or omissions and specifically disclaims any liabilities, losses, or risks, personal or otherwise, incurred as a consequence, directly or indirectly, of the use or application of any of the contents of this document. For the latest documentation, contact your local supplier or visit us online at www.gesecurity.com.

This publication may contain examples of screen captures and reports used in daily operations. Examples may include fictitious names of individuals and companies. Any similarity to names and addresses of actual businesses or persons is entirely coincidental.

Trademarks and patents GE and the GE monogram are trademarks of General Electric Company. The TruVision is a trademark of GE Security.

> Other trade names used in this document may be trademarks or registered trademarks of the manufacturers or vendors of the respective products.

Use this product only for the purpose it was designed for; refer to the data sheet and user Intended use

documentation for details. For the latest product information, contact your local supplier or visit us online at www.gesecurity.com.

Certification and compliance

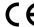

**European Union directives** 

2004/108/EC (EMC directive): Non-European manufacturers must designate an authorized representative in the Community. Our authorized manufacturing representative is:

GE Security B.V., Kelvinstraat 7, 6003 DH Weert, The Netherlands.

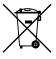

2002/96/EC (WEEE directive): Products marked with this symbol cannot be disposed of as unsorted municipal waste in the European Union. For proper recycling, return this product to your local supplier upon the purchase of equivalent new equipment, or dispose of it at designated collection points. For more information see: www.recyclethis.info.

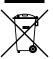

2006/66/EC (battery directive): This product contains a battery that cannot be disposed of as unsorted municipal waste in the European Union. See the product documentation for specific battery information. The battery is marked with this symbol, which may include lettering to indicate cadmium (Cd), lead (Pb), or mercury (Hg). For proper recycling, return the battery to your supplier or to a designated collection point. For more information see: www.recyclethis.info.

**Contact information** For contact information see our Web site: www.gesecurity.eu.

## Content

## Chapter 1 Product introduction 1 Product overview 1 Features 2 Chapter 2 Installation 5 Installation environment 5 Unpacking the TVR 20 and its accessories 5 HDD capacity 6 Connecting devices to the rear panel 7 Alarm inputs and outputs 8 Camera inputs 9 RS-485 port 9 RS-232 port 10 PTZ dome camera set up 10 Wiring the KTD-405 keypad 13 Using the KTD-405 keypad to address PTZ cameras in zone mode 16 Monitor connections 18 Audio inputs and output 18 Chapter 3 Express setup 19 Chapter 4 Operating instructions 23 Control interfaces 23 Controlling the TVR 20 23 Using the front panel 24 Using the mouse 26 Using the remote control 27 Using a KTD-405/KTD-405-2D keypad 29 Screen overview 31 Chapter 5 Basic operation 35 Turning on the TVR 20 35 Logging on 35 TVR 20 toolbar overview 36 Live mode 37 Controlling a PTZ camera 42 Playing back recorded video 46 Bookmarking recorded video 49 Archiving recently recorded video 50 Searching and playing back recorded video 53 Playing back archived files on a PC 59 Manually acknowledging an alarm 59

TruVision DVR 20 User Manual

Logging off from setup mode 59

## Turning off the TVR 20 59

## Chapter 6 Advanced setup 61

Overview of the Menu toolbar 61

Camera settings 62

Alarm and event settings 72

Schedule settings 79
Network settings 84
Display settings 89
Managing users 91
System setup 94

System information 102

## Chapter 7 Web browser 103

Web browser overview 104 Searching recorded video 105

Playing back and archiving recorded video 106

Windows Vista and 7 users 108

Chapter 8 eZ DDNS 111

ii

Chapter 9 Troubleshooting 113

Appendix A Specifications 115

Appendix B Warranty and support 117

Index 119

# Chapter 1 Product introduction

## **Product overview**

This is the TruVision DVR 20 User Manual for models:

- TVR-2004-500FA
- TVR-2004-1TFA
- TVR-2008-500EA
- TVR-2008-1TEA
- TVR-2016-500EA
- TVR-2016-1TEA

The TruVision DVR 20 (TVR 20) digital video recorder generation is based on H.264 compression technology. It has enhanced recording capacity and improved network image transmission speed with high image quality. Comprehensive features and extended event recording settings enable the almost universal application of this DVR series.

With Graphical User Interface (GUI), users can command specific actions on the TVR 20 through graphical icons and visual indicators. Simply point, click, and drag the playback bar on the screen to playback the recordings in any time slot.

There are multiple control inputs, which include mouse control, front panel control, remote control, and keypad (KTD-405/KTD405-2D) control. Mouse control is supported with the simple GUI, offering experienced PC users the similarity of interactive command of a computer-controlled device. All GUI functions can be operated via front panel, IR remote, and keypad as well.

The TVR 20 is engineered for express operations. Setup, copy, search, and playback recordings in seconds with a simple "point and click" on the command icons.

## **Features**

This section describes the available TVR 20 features.

## Compression

The TVR 20 supports the following video features:

- Pentaplex operation (simultaneous live, recording, playback, archiving and remote viewing)
- User friendly GUI with graphical icons and visual indicators
- Real-time live display for all cameras
- Simultaneous VGA, composite and S-video output

## **Storage**

The TVR 20 supports the following storage features:

- Built-in DVD burner
- Supports eSATA
- Two USB 2.0 ports (located on the front panel) for video archive and mouse usage

## Preview and playback

The TVR 20 supports the following preview and playback features:

- Built-in DVR calculator for fast recording estimation
- Express setup: Located in menu option for quick and easy installation
- Express copy: Record video instantly while playing back (USB)
- Express Playback: Simply point, click and drag the playback bar to view previous recordings
- Express Search: Use intuitive playback bar with a simple drag & drop operation

#### Network

The TVR 20 supports the following network features:

- Free eZ-DDNS Service
- Remote configuration support from built-in web interface
- Gigabit Ethernet interface for remote network viewing and controlling
- On-screen PTZ control via mouse or front panel

## Other features

The TVR 20 supports the following additional features:

- Auto-detect video mode (PAL or NTSC) on startup
- Multiple Control Inputs: mouse/front panel/remote control
- Audio recording capabilities\*
- Multi-language support
- Watermark capabilities to identify intentional modifications of recorded data
- Rack mountable
- Support KTD-405/KTD405-2D keypad control

<sup>\*</sup> Feature not available for all models.

4

# Chapter 2 Installation

## Installation environment

When installing your product, consider these factors:

- Ventilation
- Temperature
- Moisture
- Chassis load

**Ventilation:** Do not block any ventilation openings. Install in accordance with the manufacturer's instructions. Ensure that the location planned for the installation of the unit is well ventilated.

**Temperature:** Consider the unit's operating temperature (0 to 40°C, 32 to 104°F) and noncondensing humidity specifications (10 to 90%) before choosing an installation location. Extremes of heat or cold beyond the specified operating temperature limits may reduce the life expectancy of the DVR. Do not install the unit on top of other hot equipment. Leave 44 mm (1.75 in.) of space between rack-mounted DVR units.

**Moisture:** Do not use the unit near water. Moisture can damage the internal components. To reduce the risk of fire or electric shock, do not expose this unit to rain or moisture.

**Chassis:** Equipment weighing less than 15.9 kg (35 lb.) may be placed on top of the unit.

# Unpacking the TVR 20 and its accessories

When you receive the product, check the package and contents for damage, and verify that all items are included. There is an item list included in the package. If any of the items are damaged or missing, please contact your local supplier.

Items shipped with the product include:

- IR (infrared) remote control
- Two AAA batteries for the remote control
- AC power cord
- USB mouse
- External power supply unit x 1 (Europe and UK)
- DVR
- TruVision DVR 20 Quick Start Guide
- TruVision DVR 20 User Manual (on CD)

# **HDD** capacity

Storage capacity for the TVR 20 varies depending on the model. Refer to Table 1 below for more information.

Table 1: TruVision DVR 20 model types

| Model number   | Description                           |
|----------------|---------------------------------------|
| TVR-2004-500EA | TruVision DVR Model 20, 4 ch, 500 GB  |
| TVR-2004-1TEA  | TruVision DVR Model 20, 4 ch, 1 TB    |
| TVR-2008-500EA | TruVision DVR Model 20, 8 ch, 500 GB  |
| TVR-2008-1TEA  | TruVision DVR Model 20, 8 ch, 1 TB    |
| TVR-2016-500EA | TruVision DVR Model 20, 16 ch, 500 GB |
| TVR-2016-1TEA  | TruVision DVR Model 20, 16 ch, 1 TB   |

# Connecting devices to the rear panel

Figure 1 below shows the rear panel connections and describes each connector on a typical TVR 20 digital video recorder. Details may vary for specific models.

Figure 1: Rear panel connections (16-channel model shown)

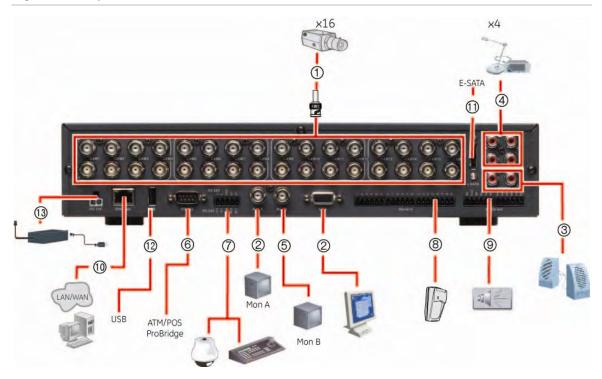

## Required connections

- 1. Video inputs: Connect up to 16 cameras to the standard BNC video inputs.
- 2. Monitor A or VGA monitor (default): Connect the main monitor to one of the output connections

### **Optional connections**

- 3. **Audio outputs:** Connect up to two audio outputs (depends on model) such as line level devices (for example, speakers with built-in pre-amplifiers).
- 4. Audio inputs: Connect up to four to audio input (depends on model) such as microphones.
- 5. **Monitor B:** Connect a spot monitor (Mon B) to the spot monitor output. The VGA monitor must support  $800 \times 600$  Hz resolution.
- 6. **RS-232 connector:** Connect an RS-232 cable from a device such as a PC to the 9-pin D-sub input.
- 7. RS-485/RS-422 connector: For telemetry control or remote control via RS-485 keypads
- 8. Alarm input: Connect up to 16 dry contacts (depends on model). NO and NC supported.
- 9. Alarm output: Connect up to four NO/NC alarm output relays (depends on model).
- 10. LAN: Connect the network devices.
- 11. **e-SATA:** Connect the e-SATA for archive and storage expansion.
- 12. **USB port:** Insert USB devices. USB CD/DVD burner and USB HDD are not supported.

## Power connection

13. **Power socket:** Connect the power cord to the TVR 20. Be sure that all devices are connected and turned on before turning on the unit. Use the external power supply unit provided.

# Alarm inputs and outputs

Table 2: Number of inputs and outputs

| 4-channel TVR 20  | 4 external alarm inputs  | 1 internal alarm output  |
|-------------------|--------------------------|--------------------------|
| 8-channel TVR 20  | 8 external alarm inputs  | 2 internal alarm outputs |
| 16-channel TVR 20 | 16 external alarm inputs | 4 internal alarm outputs |

## **Alarm inputs**

There is a pin connector on the rear panel to connect the alarm inputs. The number of pins depends on the TVR 20 model. They can be wired normally open (NO) or normally closed (NC). They are configured in section "Responding to an alarm" on page 73.

**Note:** Do not attempt to wire any accessories directly to the I/O connector on the rear panel. These connections require dry contact (voltage free) closure to activate.

Figure 2: Programmable alarm inputs

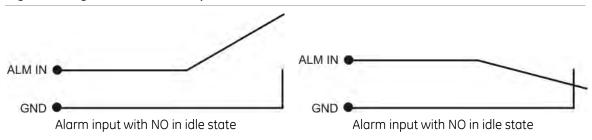

# **Alarm outputs**

The four alarm output relays respond to input alarms and triggers. They can be configured as NO or NC in section "Alarm and event notification" on page 75.

Table 3: Alarm output pins

| Alarm out number | Pin | Description          |   |
|------------------|-----|----------------------|---|
| Alarm out 1      | 1   | NO (Normally Open)   |   |
|                  | 2   | C (Common)           |   |
|                  | 3   | NC (Normally Closed) |   |
| Alarm out 2      | 1   | NO (Normally Open)   |   |
|                  | 2   | C (Common)           |   |
|                  | 3   | NC (Normally Closed) |   |
|                  |     |                      | _ |

| Alarm out number | Pin | Description          |  |  |  |  |
|------------------|-----|----------------------|--|--|--|--|
| Alarm out 3      | 1   | NO (Normally Open)   |  |  |  |  |
|                  | 2   | C (Common)           |  |  |  |  |
|                  | 3   | NC (Normally Closed) |  |  |  |  |
| Alarm out 4      | 1   | NO (Normally Open)   |  |  |  |  |
|                  | 2   | C (Common)           |  |  |  |  |
|                  | 3   | NC (Normally Closed) |  |  |  |  |

Figure 3: Alarm output relay in idle state

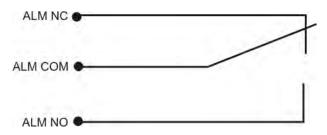

# Camera inputs

Connect cameras to the TVR 20 using 75-ohm video coaxial cables with BNC connectors. There are two BNC jacks for each camera. Either jack can receive a camera signal. The signal is looped (directly connected to the other jack), making the camera signal available to other equipment.

The camera input connectors are auto terminating. This means that the input signal will automatically be terminated with 75-Ohms unless a second cable is connected to the second BNC connector of the same camera input.

Make sure there is 75-Ohm termination at the end of the video line if the signal is looped through the TVR 20.

# RS-485 port

The RS-485 port is used for pan, tilt, zoom control of PTZ cameras as well as for keypads. See "RS-232 and RS-485 port settings" on page 96 to configure this port. See Figure 4 on page 10 for the serial pin outs for the configuration.

Figure 4: RS-485 pins

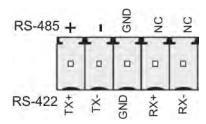

# RS-232 port

The RS-232 port is provided for use with GE's ProBridge text insertion interface modules in conjunction with compatible CBR, PB3, POS (point of sale) and ATM (automated teller machine) systems. See "RS-232 and RS-485 port settings" on page 96 to configure this port.

Table 4: RS-232 pins

| Pin | Description |  |  |  |
|-----|-------------|--|--|--|
| 2   | TX          |  |  |  |
| 3   | RX          |  |  |  |
| 5   | Ground      |  |  |  |

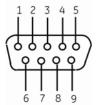

# PTZ dome camera set up

Use the USB mouse provided or the optional KTD-405 keypad for local telemetry control. If using the TVR 20 over a network, use the web browser to control the PTZ dome cameras.

The supported protocols are: GE, Pelco-D, and Pelco-P

For information on setting up the PTZ protocols and presets see "PTZ setup" on page 70 and "RS-232 and RS-485 port settings" on page 96.

# Connecting a TVR 20 to a PTZ dome camera

Use the input/output box that is supplied with the KTD-405 keypad to connect both a PTZ dome camera and a keypad to the TVR 20. See Figure 5 below.

Figure 5: Connecting a TVR 20 to a PTZ dome camera

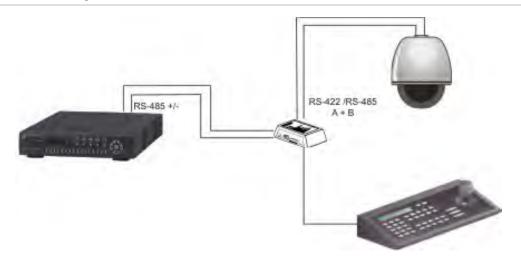

## Configuring the PTZ protocols for GE Security cameras

Before the PTZ cameras are assembled in their housings, set their protocol and address DIP switches for the TVR 20. See Table 5 below for different GE Security PTZ camera settings.

If you are using PTZ cameras from another company, please refer to their configuration instructions.

Table 5: PTZ protocols for GE Security cameras

| Camera                                 | Switch setting                          |                                                      |                                                                                                |
|----------------------------------------|-----------------------------------------|------------------------------------------------------|------------------------------------------------------------------------------------------------|
| TruVision Mini PTZ<br>12X: Indoor Dome | Protocol DIP switches                   | 000000                                               | HIHHHHHHH                                                                                      |
|                                        | RS-485<br>communication DIP<br>switches | 000000000                                            |                                                                                                |
|                                        | Camera site ID DIP switches             | Select the camera ID DIP switch address as required. | 3                                                                                              |
|                                        |                                         |                                                      | 1. Protocol DIP switches;                                                                      |
|                                        |                                         |                                                      | <ul><li>2. RS-485 communication DIP switches;</li><li>3. Camera site ID DIP switches</li></ul> |

| Camera                                  | Switch setting                          |                                                                  |                                       |
|-----------------------------------------|-----------------------------------------|------------------------------------------------------------------|---------------------------------------|
| TruVision Mini PTZ<br>12X: Outdoor Dome | Protocol DIP switches                   | 000000                                                           |                                       |
|                                         | RS-485<br>communication DIP<br>switches | 0000000000                                                       | 2                                     |
|                                         | Camera site ID DIP switches             | Select the<br>camera ID<br>DIP switch<br>address as              | 3                                     |
|                                         |                                         | required.                                                        | 1. Protocol DIP switches;             |
|                                         |                                         | •                                                                | 2. RS-485 communication DIP switches; |
|                                         |                                         |                                                                  | 3. Camera site ID DIP switches        |
| TruVision Dome 16X<br>PTZ               | Protocol switches                       | 0111                                                             |                                       |
|                                         | Camera site ID address switches         | Select the<br>camera ID<br>DIP switch<br>address as<br>required. | 8-0                                   |
|                                         | Baud rate                               | 0000                                                             |                                       |
|                                         |                                         |                                                                  | 1. Address switches;                  |
|                                         |                                         |                                                                  | 2. Baud switches;                     |
|                                         |                                         |                                                                  | 3. Protocol switches                  |
| CyberDome                               | Protocol switches                       | NA                                                               | 200                                   |
|                                         | Camera site ID<br>address switches      | Select the<br>camera ID<br>DIP switch<br>address as<br>required. | 12345878510<br>12345878510            |

| Camera       | Switch setting                     |                                                      |                                                                                 |
|--------------|------------------------------------|------------------------------------------------------|---------------------------------------------------------------------------------|
| CyberDome II | Protocol switches                  | 01000                                                | ON                                                                              |
|              | Camera site ID<br>address switches | Select the camera ID DIP switch address as required. | 12345                                                                           |
|              |                                    |                                                      | ON-<br>1 2 3 4 5 6 7 8 9 10<br>2                                                |
|              |                                    |                                                      | <ol> <li>Protocol switches;</li> <li>Camera site ID address switches</li> </ol> |
| Legend       | Protocol switches                  | 1                                                    | DATA O O O O                                                                    |
|              | Address switches                   | Select the camera ID DIP switch address as required. | PROTOCOL 100's 10's 1's  PROTOCOL 100's 10's 1's                                |

# Wiring the KTD-405 keypad

The KTD-405 keypad uses RS-485 simplex wiring. The signal is transferred by a single twisted pair line. An unshielded CAT5 network cable is recommended for normal applications. Use a shielded CAT5 cable if the cables could be exposed to interference.

The maximum number of TVR 20s that can be installed in one bus is 31, with a maximum cable length of 1200 m. Both can be expanded using a signal distributor.

Both the first and the last device in series should be terminated with 120 Ohm resistance to minimize line reflections. See Figure 6 on page 14.

Figure 6: RS-485 bus serial wiring

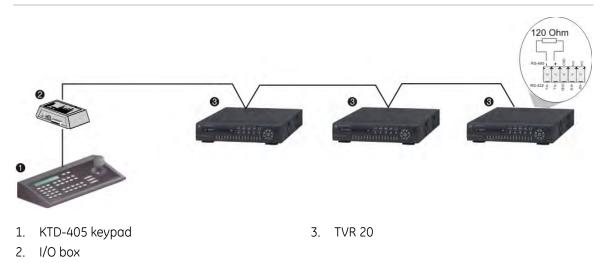

The cable length from box to device cannot exceed 2 m when using connector boxes. See Figure 7 below.

Figure 7: RS-485 bus serial wiring with connector boxes

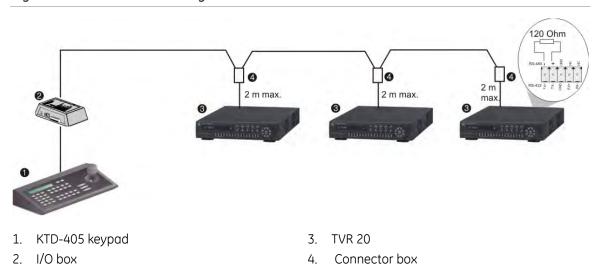

Use an RS-485 signal distributor for a star wiring configuration. See Figure 8 on page 15.

Figure 8: Star wiring with RS-485 signal distributor

### Correct

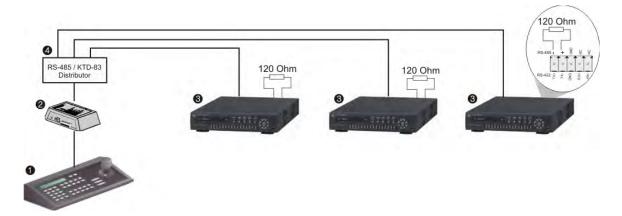

- 1. KTD-405 keypad
- 2. I/O box

- 3. TVR 20
- 4. RS-485/KTD-83 distributor

#### Incorrect

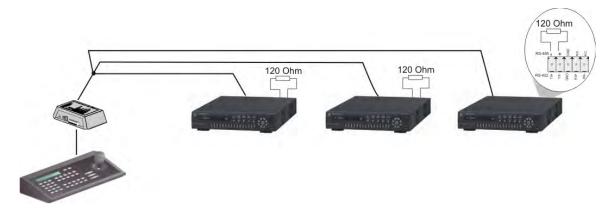

Use an RS-485/KTD-83 signal distributor to increase the maximum number of devices on the bus as well as the total range. Each distributor output provides another RS-485 bus, extending the output an additional 1200 m. Up to 31 TVR 20s can be connected to each output. See Figure 9 on page 16.

RS-485 / KTD-83
Distributor

32

33

120 Ohm

120 Ohm

120 Ohm

120 Ohm

120 Ohm

120 Ohm

120 Ohm

120 Ohm

120 Ohm

120 Ohm

Figure 9: Expanding the system with an RS-485 signal distributor

**Caution:** Most signal distributors are unidirectional. This means that the signal only flows from the input towards the outputs. Consequently it is not possible to connect several keypads.

See "RS-232 and RS-485 port settings" on page 96 to configure the RS-485 port communication settings.

# Using the KTD-405 keypad to address PTZ cameras in zone mode

The KTD-405 keypad can programmed to operate in zone mode which allows you to use several DVRs and cameras. A zone is a remote switching device, such as a DVR, that serves a group of cameras. A system can be divided into as many as 32 zones, and each zone can have up to 32 cameras depending on the type of KTD-405 keypad used. See Table 6 on page 17 for the list of PTZ camera site address values by zone.

To call up a camera in a zone, you must know the zone number and camera number. See Table 6 on page 17 for the list of receiver site address values by zone.

Table 6: PTZ camera site address values by zone

| Camera |    | Zone number |    |     |     |     |     |     |     |     |     |     |     |     |     |     |
|--------|----|-------------|----|-----|-----|-----|-----|-----|-----|-----|-----|-----|-----|-----|-----|-----|
| input  | 1  | 2           | 3  | 4   | 5   | 6   | 7   | 8   | 9   | 10  | 11  | 12  | 13  | 14  | 15  | 16  |
| 1      | 0  | 32          | 64 | 96  | 128 | 160 | 192 | 224 | 256 | 288 | 320 | 352 | 384 | 416 | 448 | 480 |
| 2      | 1  | 33          | 65 | 97  | 129 | 161 | 193 | 225 | 257 | 289 | 321 | 353 | 385 | 417 | 449 | 481 |
| 3      | 2  | 34          | 66 | 98  | 130 | 162 | 194 | 226 | 258 | 290 | 322 | 354 | 386 | 418 | 450 | 482 |
| 4      | 3  | 35          | 67 | 99  | 131 | 163 | 195 | 227 | 259 | 291 | 323 | 355 | 387 | 419 | 451 | 483 |
| 5      | 4  | 36          | 68 | 100 | 132 | 164 | 196 | 228 | 260 | 292 | 324 | 356 | 388 | 420 | 452 | 484 |
| 6      | 5  | 37          | 69 | 101 | 133 | 165 | 197 | 229 | 261 | 293 | 325 | 357 | 389 | 421 | 453 | 485 |
| 7      | 6  | 38          | 70 | 102 | 134 | 166 | 198 | 230 | 262 | 294 | 326 | 358 | 390 | 422 | 454 | 486 |
| 8      | 7  | 39          | 71 | 103 | 135 | 167 | 199 | 231 | 263 | 295 | 327 | 359 | 391 | 423 | 455 | 487 |
| 9      | 8  | 40          | 72 | 104 | 136 | 168 | 200 | 232 | 264 | 296 | 328 | 360 | 392 | 424 | 456 | 488 |
| 10     | 9  | 41          | 73 | 105 | 137 | 169 | 201 | 233 | 265 | 297 | 329 | 361 | 393 | 425 | 457 | 489 |
| 11     | 10 | 42          | 74 | 106 | 138 | 170 | 202 | 234 | 266 | 298 | 330 | 362 | 394 | 426 | 458 | 490 |
| 12     | 11 | 43          | 75 | 107 | 139 | 171 | 203 | 235 | 267 | 299 | 331 | 363 | 395 | 427 | 459 | 491 |
| 13     | 12 | 44          | 76 | 108 | 140 | 172 | 204 | 236 | 268 | 300 | 332 | 364 | 396 | 428 | 460 | 492 |
| 14     | 13 | 45          | 77 | 109 | 141 | 173 | 205 | 237 | 269 | 301 | 333 | 365 | 397 | 429 | 461 | 493 |
| 15     | 14 | 46          | 78 | 110 | 142 | 174 | 206 | 238 | 270 | 302 | 334 | 366 | 398 | 430 | 462 | 494 |
| 16     | 15 | 47          | 79 | 111 | 143 | 175 | 207 | 238 | 271 | 303 | 335 | 367 | 399 | 431 | 463 | 495 |
| 17     | 16 | 48          | 80 | 112 | 144 | 176 | 208 | 240 | 272 | 304 | 336 | 368 | 400 | 432 | 464 | 496 |
| 18     | 17 | 49          | 81 | 113 | 145 | 177 | 209 | 241 | 273 | 305 | 337 | 369 | 401 | 433 | 465 | 497 |
| 19     | 18 | 50          | 82 | 114 | 146 | 178 | 210 | 242 | 274 | 306 | 338 | 370 | 402 | 434 | 466 | 498 |
| 20     | 19 | 51          | 83 | 115 | 147 | 179 | 211 | 243 | 275 | 307 | 339 | 371 | 403 | 435 | 467 | 499 |
| 21     | 20 | 52          | 84 | 116 | 148 | 180 | 212 | 244 | 276 | 308 | 340 | 372 | 404 | 436 | 468 | 500 |
| 22     | 21 | 53          | 85 | 117 | 149 | 181 | 213 | 245 | 277 | 309 | 341 | 373 | 405 | 437 | 469 | 501 |
| 23     | 22 | 54          | 86 | 118 | 150 | 182 | 214 | 246 | 278 | 310 | 342 | 374 | 406 | 438 | 470 | 502 |
| 24     | 23 | 55          | 87 | 119 | 151 | 183 | 215 | 247 | 279 | 311 | 343 | 375 | 407 | 439 | 471 | 503 |
| 25     | 24 | 56          | 88 | 120 | 152 | 184 | 216 | 248 | 280 | 312 | 344 | 376 | 408 | 440 | 472 | 504 |
| 26     | 25 | 57          | 89 | 121 | 153 | 185 | 217 | 249 | 281 | 313 | 345 | 377 | 409 | 441 | 473 | 505 |
| 27     | 26 | 58          | 90 | 122 | 154 | 186 | 218 | 250 | 282 | 314 | 346 | 378 | 410 | 442 | 474 | 506 |
| 28     | 27 | 59          | 91 | 123 | 155 | 187 | 219 | 251 | 283 | 315 | 347 | 379 | 411 | 443 | 475 | 507 |
| 29     | 28 | 60          | 92 | 124 | 156 | 188 | 220 | 252 | 284 | 316 | 348 | 380 | 412 | 444 | 476 | 508 |
| 30     | 29 | 61          | 93 | 125 | 157 | 189 | 221 | 253 | 285 | 317 | 349 | 381 | 413 | 445 | 477 | 509 |
| 31     | 30 | 62          | 94 | 126 | 158 | 190 | 222 | 254 | 286 | 318 | 350 | 382 | 414 | 446 | 478 | 510 |
| 32     | 31 | 63          | 95 | 127 | 159 | 191 | 223 | 255 | 287 | 319 | 351 | 383 | 415 | 447 | 479 | 511 |

# **Monitor connections**

Connect the unit to the monitors via 75-ohm video coaxial cables with BNC connectors. The unit provides a 1 Vpp CVBS signal.

# Audio inputs and output

The unit is equipped with four audio inputs and one audio output. Both the audio output and the audio inputs are line-level. The four audio inputs are associated with the first four cameras.

| Audio input  | RCA jack, 315 mV, 40k Ohms. Unbalanced |
|--------------|----------------------------------------|
| Audio output | RCA jack, 315mV, 600 Ohms. Unbalanced  |

Note: Line-level audio requires amplification.

# Chapter 3 Express setup

The TVR 20 has an express installation wizard that lets you easily configure basic DVR settings when first used. It configures all cameras simultaneously. The configuration can then be customized as required. See Chapter 6 "Advanced setup" on page 61 for more information on customizing the TVR 20.

The TVR 20 can be set up to be either single or dual stream. Dual streaming allows a sub stream is used for viewing the DVR over the LAN or WAN when the resolution or frame rate of the recorded video is too high for the available bandwidth.

Figure 10: Express menu (Example shown has Dual Stream and Static IP as Network Type selected)

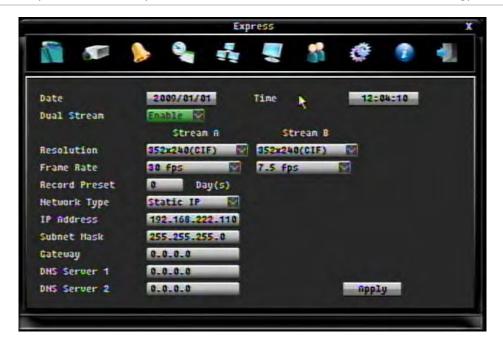

## To quickly setup the TVR 20:

- In live mode right-click the mouse or press the MENU button on the front panel.
   The Menu toolbar appears on-screen.
  - The Express screen appears by default.
- 2. Enter the setup values:

| Option        | Description                                                                                                    |  |  |  |  |  |  |
|---------------|----------------------------------------------------------------------------------------------------|--|--|--|--|--|--|
| Date          | Using the pop-up calendar, enter the current date and click the Done button.                                                                                                    |  |  |  |  |  |  |
|               | Su Mo Tu We Th Fr Sa 1 1 2 13 4 5 6 7 8 9 10 11 12 13 14 15 16 17 18 19 20 21 22 23 24 25 26 27 28 29 30 31                                                                                   |  |  |  |  |  |  |
| Time          | Using the pop-up clock, set the time of the DVR. See the System menu to change time format.                                                                                                   |  |  |  |  |  |  |
|               | 01:06                                                                                                    |  |  |  |  |  |  |
| Dual stream   | Select dual or single stream.                                                                                                    |  |  |  |  |  |  |
| Resolution    | Select the recording resolution depending on the video format.                                                                                                    |  |  |  |  |  |  |
|               | • NTSC: 704 $\times$ 480 (4CIF)/ 704 $\times$ 240 (2CIF)/ 352 $\times$ 240 (CIF) / 176 $\times$ 120 (QCIF, B stream only)                                                                     |  |  |  |  |  |  |
|               | • <b>PAL</b> : 704 × 576 / 704 × 288 / 352 × 288 / 176 × 144 (QCIF, B stream only)                                                                                                    |  |  |  |  |  |  |
| Frame rate    | Set the frame rate. The frame rate values available are: Full, 25 fps PAL (30 fps NTSC), 20, 16, 12, 10, 8, 6 (default), 4, 2, 1, 1/2, 1/4, 1/8, 1/16. Real time is 25 fps PAL (30 fps NTSC). |  |  |  |  |  |  |
|               | Select a value.                                                                                                    |  |  |  |  |  |  |
| Record preset | Select the number of days that the video can be recorded before being overwritten. Maximum number of days is 60.                                                                              |  |  |  |  |  |  |
| Network Type  | Select one of the three options from the drop-down list.                                                                                                    |  |  |  |  |  |  |
|               | • Static IP: Set a fixed IP for the network.                                                                                                    |  |  |  |  |  |  |
|               | • <b>DHCP</b> : The DHCP server in the LAN will automatically assign an IP for the network connection.                                                                                        |  |  |  |  |  |  |
|               | • <b>PPPoE</b> : Set a dynamic IP for the network.                                                                                                    |  |  |  |  |  |  |
| IP Address    | Specifies the current IP address for the DVR. A Fixed IP address must be set manually.                                                                                                    |  |  |  |  |  |  |
|               | If DHCP or PPPoE has been selected, this value will be assigned automatically.                                                                                                    |  |  |  |  |  |  |
| Subnet Mask   | Specifies the subnet mask for your network so that the DVR is recognized within the network.                                                                                                  |  |  |  |  |  |  |
|               | If DHCP or PPPoE has been selected, this value will be assigned automatically. Default value is 255.255.25.0.                                                                                 |  |  |  |  |  |  |
| Gateway       | Specifies the gateway for your network so that the DVR is recognized within the network.                                                                                                    |  |  |  |  |  |  |
|               | If DHCP or PPPoE has been selected, this value will be assigned automatically.                                                                                                    |  |  |  |  |  |  |

| Option          | Description                                                                                                    |  |  |  |  |
|-----------------|----------------------------------------------------------------------------------------------------|--|--|--|--|
| DNS Servers 1/2 | Specifies the DNS server for your network so that the DVR is recognized within the network.                                                                                        |  |  |  |  |
|                 | If DHCP or PPPoE has been selected, this value will be assigned automatically.                                                                                                    |  |  |  |  |
| Apply           | Click to save and apply the Express settings to the DVR.                                                                                                    |  |  |  |  |
|                 | The DVR will automatically adjust the recording frame rate depending on the settings selected. This screen will pop up:                                                            |  |  |  |  |
|                 | If you change the resolution, all cameras IPS will be set to default value.  Yes  Click Yes to change the resolution, recording frame rate, and quality for the settings selected. |  |  |  |  |

50BChapter 3: eZ setup

# Chapter 4 Operating instructions

# **Control interfaces**

The TVR 20 has three control interfaces:

- Built-in interface
- Display interface
- Web browser interface

**Built-in interface.** The built-in interface is displayed on the monitor output. It consists of a main menu and several dialog screens that let you configure and control the device. You can invoke the built-in interface using the front panel, remote control, or mouse.

**Display interface.** The display interface consists of various toolboxes that appear on top of the monitor image. These let you control live or playback video while in PTZ or playback mode. You can invoke the display interface from the built-in interface screens or from the mouse menu. The controls in any toolbox can be operated using the front panel, remote control, and mouse.

**Web browser.** The Web browser interface uses Internet Explorer to simulate the display and control functions of the monitor on a remote PC. The Web browser interface can only be invoked by a PC with Internet access. See Chapter 7 "Web browser" on page 103.

# Controlling the TVR 20

There are several ways to control the TVR 20:

- Front panel control
- IR remote control
- Mouse control

- KTD-405/KTD-405-2D keypad control
- Web browser control

You can use your preferred control method for any procedure, but in most cases we describe procedures using mouse terminology. Optional control methods are given only when they differ substantially from mouse control methods.

# Using the front panel

The buttons on the front panel control can be used to operate many, but not all, of the main functions of the TVR 20 of the DVR functions. The LED indicators light up or flash to alert you of various conditions. The functions available can be limited by setting passwords. See Table 7 below for more information.

Figure 11: Front panel

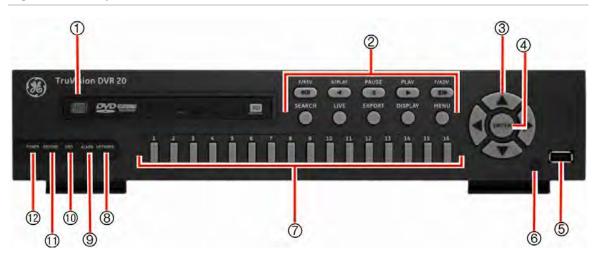

Table 7: Front panel legend

| Item | Name             | Description                                                                                                    |
|------|------------------|----------------------------------------------------------------------------------------------------|
| 1.   | DVD+RW           | DVD+RW drive to export video data for archiving.                                                                                                    |
| 2.   | Function buttons | Use to operate the main functions of the TVR 20. However, they have limited functionality compared to the mouse. Many also have dual functionality depending on for how long they are pressed. See Table 8 on page 25 for information on how to use them. |
| 3.   | Arrow buttons    | Use to navigate menus when in main menu. Use the Left or Right Arrow keys to navigate through fields. Use the Up or Down Arrow keys to change the value of a selected field.                                                                              |
|      |                  | When in zoom mode, use the arrow buttons as directional keys.                                                                                                    |
| 4.   | ENTER button     | Use to select menus when main menu. Press ENTER to confirm menu selection (press MENU to return to previous menu).                                                                                                    |
|      |                  | See Table 8 on page 25 for further information.                                                                                                    |
| 5.   | USB port         | USB-2.0 port to connect a USB device.                                                                                                    |
| 6.   | IR receiver      | This is the receiver for the remote control.                                                                                                    |

| Item | Name                    | Description                                                                                                    |
|------|-------------------------|----------------------------------------------------------------------------------------------------|
| 7.   | Cameras 1-16<br>buttons | Selects the channel for full screen display. There are 1 to 16 / 1 to 8 keys depending on the DVR model. The LED indicates which channel is active. |
| 8.   | Network LED             | Green: Network working correctly.                                                                                                    |
|      |                         | Red: Fault.                                                                                                    |
| 9.   | Alarm LED               | Green: No external alarm.                                                                                                    |
|      |                         | Red: Indicates an external alarm status.                                                                                                    |
| 10.  | HDD LED                 | Green (flashing): Hard drive is working correctly.                                                                                                  |
|      |                         | Red: Fault                                                                                                    |
| 11.  | Record LED              | Green: Recording correctly.                                                                                                    |
|      |                         | Red: Fault                                                                                                    |
| 12.  | Power LED               | Green: LED indicates that the DVR is working.                                                                                                    |
|      |                         | No light: Indicates the DVR is powered down.                                                                                                    |

# Using the front panel buttons

Table 8: Front panel button actions

|        | Live mode                                                                                             |                                                    | Playback mode                                  | PTZ mode     |
|--------|----------------------------------------------------------------------------------------------------|----------------------------------------------------|------------------------------------------------|--------------|
| Button | Press button                                                                                          | Press button and<br>hold for more than<br>1 second | Press button                                   | Press button |
| F/REV  | No action                                                                                             | No action                                          | Fast reverse playback video from current time. | No action    |
| R/PLAY | Reverse playback video from current time.                                                             | No action                                          | Reverse playback video from current time.      | No action    |
| PAUSE  | No action                                                                                             | No action                                          | Pause playback of video.                       | No action    |
| PLAY   | Playback video<br>from pre-<br>programmed time<br>(see page 96) or<br>from latest<br>recording found. | No action                                          | Playback video at normal speed.                | Zoom out     |
| F/ADV  | No action                                                                                             | No action                                          | Fast forward video.                            | Zoom in      |
| SEARCH | Press once: Enter Search menu.                                                                        | No action                                          | Press once: Enter<br>Search menu.              | No action    |
|        | Press twice: Enter<br>Advanced Search<br>menu.                                                        |                                                    | Press twice: Enter<br>Advanced Search<br>menu. |              |

|                   | Live mode                                                                                  |                                                                     | Playback mode                                                           | PTZ mode                                            |
|-------------------|--------------------------------------------------------------------------------------------|---------------------------------------------------------------------|-------------------------------------------------------------------------|-----------------------------------------------------|
| Button            | Press button                                                                               | Press button and hold for more than 1 second                        | Press button                                                            | Press button                                        |
| LIVE              | View a sequence of images from several cameras on the main monitor.                        | View a sequence of images from several cameras on the spot monitor. | Enter Live mode.                                                        | No action                                           |
| EXPORT            | Enter Quick Archive menu.                                                                  | Switch between<br>VGA and BNC as<br>main monitor.                   | Press once: Enter<br>Archiving menu.<br>Press twice: Begin<br>archiving | Preset and channel<br>number to save PTZ<br>preset. |
| DISPLAY           | Change display modes on main monitor.                                                      | Change between main and spot monitors.                              | Change display<br>modes on main<br>monitor.                             | Preset and channel number to activate PTZ preset.   |
| MENU              | Main menu appears on main monitor. Press again to return to live mode. Exit digital zoom   | No action                                                           | Return to Search<br>menu.                                               | Exit PTZ mode and return to live mode.              |
| Arrows            | mode.  Full screen view: No action.                                                        | No action                                                           | Full screen view: No action.                                            | Pan and tilt functions.                             |
|                   | Multiscreen view:<br>Cameo selector<br>moves on main<br>monitor.                           |                                                                     | Multiscreen view:<br>Cameo selector<br>moves on main<br>monitor.        |                                                     |
| ENTER             | Toggle audio on/off. In main menu press to confirm menu selection.                         | Enter PTZ mode.                                                     | Toggle audio on/off.                                                    | Confirm preset entries.                             |
| Camera<br>buttons | Press once: Switch between cameras on main monitor.  Press twice: Enter digital zoom mode. | Switch between cameras on spot monitor.                             | Switch between cameras on main monitor.                                 | Switch between cameras.                             |

# Using the mouse

The USB mouse provided with the TVR 20 can be used to operate all the functions of the DVR, unlike the front panel which has limited functionality. The USB mouse lets you navigate and make changes to settings in the user interface.

Connect the mouse to the TVR 20 by plugging the mouse USB connector into the USB port on the front panel. The mouse is immediately operational and the pointer should

appear. The recommended mouse types are Logitech® and Microsoft® wired USB wheel-mouse. The DVR does not support the wireless USB mouse.

Move the pointer to a command, option, or button on a screen. Left-click the mouse to confirm a selection.

### To use the mouse in live mode:

- 1. Scroll forward and backward between cameras.
  - When in multiscreen mode, use the scroll button on the mouse to scroll forward and backward through the cameras.
- 2. Double-click to toggle between full-screen and multiview.
  - When in multiview, double-click a camera to display its image in full-screen view. Double-click again to return to multiview.

# Using the remote control

The TVR 20 is supplied with an infra red (IR) remote control unit. Like the mouse, it can be used to operate all of the main functions of the TVR 20.

The remote control can be programmed with a unique address so that the controller will only be able to communicate with DVRs with that address. No programming is necessary if using a single TVR 20. See "Audio, remote control, language settings and playback replay time" on page 96 for information on setting up the remote control ID so that the DVR recognizes it.

Figure 12: Controls on the IR remote control

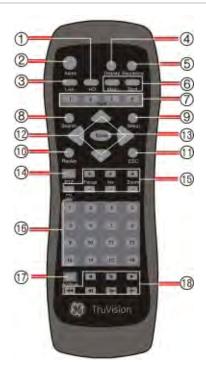

- 1. **HD button**: For future use.
- 2. **Alarm button**: Acknowledge an alarm.
- 3. **Live button**: Switch to live mode.
- 4. **Display button**: Toggle between the multiview screens.
- 5. **Sequence button**: Start and stop sequencing.
- 6. **Main & spot monitors**: Toggle between the main and spot monitors.
- 7. **Device button**: If there is more than one TVR 20, select the device to control.
- 8. **Search button**: Open the Advanced Search menu.
- 9. **Menu button**: Access the main menu

- 10. **Replay button**: Replay the selected file from the beginning.
- 11. **ESC button**: Go back one step.
- 12. **Arrow buttons**: Use to select a command, option, or button on a screen.
- 13. **Enter button**: Use to confirm a selection.
- 14. **PTZ button**: Start PTZ operation on the selected camera.
- 15. **Lens control buttons**: Control the zoom, iris, and focus of a camera.
- 16. **Numeric buttons**: Select a camera, and enter numbers.
- 17. Archive: Open the Quick Archive menu.
- 18. Playback buttons: Control playback.

## To place batteries into the remote control:

- 1. Remove the battery cover.
- 2. Insert the batteries. Make sure that the positive (+) and negative (–) poles are correctly placed.
- 3. Replace the battery cover.

### To connect the remote control to the TVR 20:

- 1. Turn on the TVR 20 and wait for the live video to appear.
- 2. On the remote control, press the DVR button for the required TVR 20 device. The remote control is now operational.

**Note:** If there is only one TVR 20 used, the default DVR button is 1. If more than one TVR 20 is used, they must each be first allocated an ID for remote control. See "Audio, remote control, language settings and playback replay time" on page 96 for more information.

## Troubleshooting the remote control:

If the remote control is not functioning properly, perform the following tests:

- Check the battery polarity.
- Check the remaining charge in the batteries.
- Check that the remote control sensor is not masked.

If the problem still exists, please contact your administrator.

# Using a KTD-405/KTD-405-2D keypad

Use the keypad to carry out functions similar to the front panel buttons. We use the KTD-405/KTD-405-2D keypad controller (Figure 2) in this manual. For detailed keypad instructions, refer to the KTD-405/KTD-405-2D Controller Keypad User Manual.

## Setting up a KTD-405 keypad to work with the TVR 20

## To set up a KTD-405 keypad to work with the TVR 20:

- 1. Press and hold the **set** key of the keypad until Enter programming code displays.
- 2. At the code entry display, enter the programming code 9, 5, 1. Then press the **seq** button.
- 3. At the first menu display, press 1 to select the option Switcher/ MPLX.
- 4. At the Switcher/MPLX screen, press 2 to select the option Calibur.
- 5. At the Enter Calibur Address screen, enter the bus address of the TVR 20. See the section "RS-232 and RS-485 port settings" on page 96 for information on the bus address of your TVR 20.

## To access the PTZ camera's programming menus using a KTD-405 keypad:

- 1. Switch the keypad to the camera you want to program.
- 2. Press and hold the **set** key until Enter programming code displays.
- 3. At the code entry display, enter the programming code 9, 5, 1. Then press the **seq** button.
- 4. At the first menu display, press 3 to select the option Camera.
- 5. At the Enter camera number screen, enter the site number of the PTZ camera you wish to program. Camera default value is 1. The Main Page 1 menu appears.

For further information on programming a PTZ camera, please refer to the PTZ camera user manual.

# Navigating the menus with the KTD-405 keypad

You can use the keypad joystick and keys to navigate through the menu system. See Figure 13 below and Figure 14 on page 31 for further information on their use.

Figure 13: Menu keys of the KTD-405/405-2D keypad

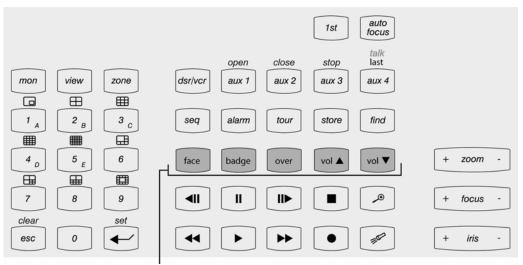

Note: Shaded keys appear on the KTD-405A/ KTD-405-2DA only

Table 9: Navigating the programming menus using the KTD-405/405-2D keypad

| Key      | Function                                                                                    |
|----------|---------------------------------------------------------------------------------------------|
| II       | Scroll up the menus.                                                                        |
| •        | Scroll down the menus.                                                                      |
|          | Scroll left or right in the menu.                                                           |
| set      | Enter or exits a menu or submenu.                                                           |
| + iris - | Iris +: Enter or selects a menu option                                                      |
|          | Iris -: Exit a menu option. There is no need to select the menu option Exit to quit a menu. |

31

Figure 14: Joystick motion

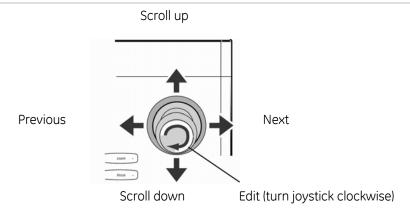

## Screen overview

Each setup menu screen includes various options and buttons. The screen is divided into three main sections (Figure 15 below) as shown below;

Figure 15: Setup menu (Camera setup menu shown)

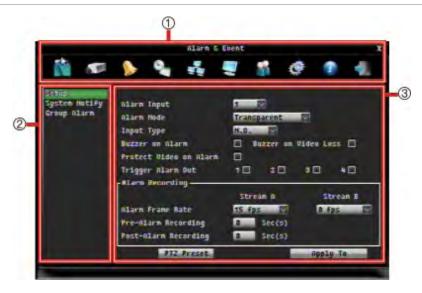

- 1. **Menu toolbar:** Setup options available for the selected menu function. Move the mouse over an icon and click to select it. See page 61 for a description of the icons.
- 2. Submenus: Submenus for the selected menu function are displayed. Click on an item to select it.
- 3. **Setup menu:** All the details for the selected sub-menu will be available. Click on a field to make changes.

# Navigating through a dialog screen

Use the mouse to select any option or button on the screen. You can also use the directional arrow buttons (Up, Down, Left, or Right) on the front panel to navigate through the options and press ENTER to select. Press MENU to return to configuration category and icon.

Changes to screen settings can be entered in various ways as shown in Table 10 below.

Table 10: Types of control

| Control            | Function  | Description                                                                                                    |
|--------------------|-----------|----------------------------------------------------------------------------------------------------|
| Title Camera01     | Edit box  | An edit box lets you type characters to set the value of an option, such as a camera name. You must be in edit mode before you can enter a value.                                                                   |
|                    |           | Click the box and an on-screen keyboard will appear to enter text. See "Using the on-screen keyboard" below.                                                                                                    |
| Resolution 704x480 | List box  | Provides more than two values for the option. Only one of them can be selected. Click the scroll arrows at the right-hand side of the box to scroll through the possible values. Click an option to then select it. |
| Install ☑          | Check box | Provides two values: ✓ indicates enabled and × indicates disabled. Click the check box.                                                                                                    |
| Edit Motion Grid   | Button    | Executes the function displayed on the button.<br>Click the button.                                                                                                    |
| Brightness         | Bar       | Lets you adjust the scale of a value. Click and hold the cursor. Adjust its position left or right along the bar.                                                                                                   |

# Using the on-screen keyboard

A keyboard will appear on-screen when you need to enter characters in a screen option. Click a key to input that character. Inactive keys are white.

Figure 16: On-screen keyboard

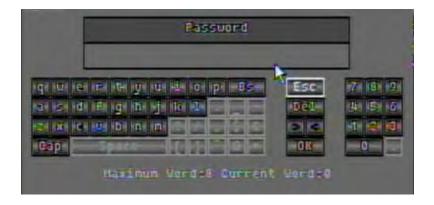

The keys on the right and bottom have the following functions:

Table 11: Description of the keys in the on-screen keyboard

| Key           | Description                                           |
|---------------|-------------------------------------------------------|
| Esc           | Cancel action and exit the on-screen keyboard         |
| Del           | Delete the character in front.                        |
| Bs            | Backspace. Delete the character entered               |
| OK            | Confirm the selection and exit the on-screen keyboard |
| Cap           | Enter a capital letter                                |
| Space         | Enter a space                                         |
| <del>←</del>  | Move the cursor to the left                           |
| $\rightarrow$ | Move the cursor to the right                          |

51BChapter 4: Operating instructions

# Chapter 5 Basic operation

# Turning on the TVR 20

Before turning the TVR 20 power on, make sure that the power supply matches that of the TVR 20 and the AC adapter is connected correctly. Connect at least one monitor to the video out or the VGA interface. Otherwise, you will not be able to see the user interface and operate the device.

The TVR 20 auto-detects the video mode (PAL or NTSC) on startup.

### To turn on the TVR 20:

Connect power supply correctly.
 Once the TVR 20 is powered, the Power LED on the front panel should light up in green.

# Logging on

Use passwords to limit access to the TVR 20. Only authorized users should be able to modify menu settings or carry out certain tasks.

The TVR 20 is shipped with one predefined user for the system administrator. The default system administrator log on uses "admin" as a user name with a default password of 1234. You can modify the admin password but not the admin user name. We recommend that you change the admin password once you have completed the installation and setup in order to protect against unauthorized access. The administrator can create up to nine users and define their privileges. For more information, see "Managing users" on page 91.

Figure 17: Login screen

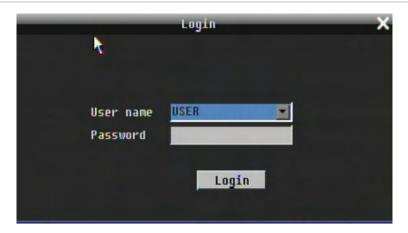

### To log on to the TVR 20 main menu:

- 1. In live mode right-click the mouse or press the MENU button on the front panel. The Login screen appears.
- 2. In the User Name box, select the default user name "admin" (lower case).
- 3. In the Password edit box, enter the default password of 1234 using the on-screen keyboard that appears.

**Note:** The password is always entered using the on-screen keyboard regardless of the input device used (mouse, front panel, keypad, remote control).

4. Click Login to enter the main menu.

**Note**: It is strongly recommended that you change the password of the administrator. Do not leave 1234 as the default password. See "Changing a user password" on page 92 for information on changing a password.

**Note**: You will hear an audible warning when an incorrect user name or password is entered. After three incorrect entries, the unit returns to live mode.

# TVR 20 toolbar overview

In live mode (see "Live mode" on page 37) you can quickly access several frequently used functions that allow you to control what you see on-screen by using the Main toolbar. See Figure 18 below.

As you move the mouse over the icons displayed in the toolbar, the title of each icon will be displayed below.

Note: The eZ menu screen always appears by default under the Main toolbar.

Figure 18: Main toolbar

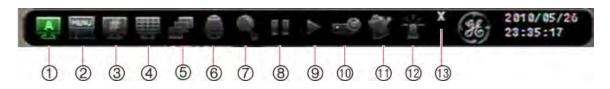

Table 12: Description of the icons in the main toolbar

| Key | Description                                                                                                    | Key | Description                                                                                  |
|-----|----------------------------------------------------------------------------------------------------|-----|----------------------------------------------------------------------------------------------|
| 1.  | <b>Monitor:</b> Switch control between the main and spot monitors.                                                         | 8.  | Pause: Pause live mode of the selected camera.                                               |
| 2.  | Main Menu: Access the Menu toolbar to customize the TVR 20 setup.                                                          | 9.  | Playback: Playback recorded video.                                                           |
| 3.  | <b>Switch Channel</b> : Switch channel selection between cameras.                                                          | 10. | Archive: Archive recorded video.                                                             |
| 4.  | <b>Layout</b> : View multiscreen displays.                                                                                 | 11. | <b>Log</b> : Display list of status and configuration changes as well as logins carried out. |
| 5.  | <b>Sequence</b> : View a sequence of live camera pictures of several cameras. Each camera has a pre-programmed dwell time. |     | <b>Alarm</b> : Manually acknowledge alarm.                                                   |
| 6.  | <b>PTZ</b> : Move the camera to the desired position.                                                                      | 13. | Close: Close the Main toolbar.                                                               |
| 7.  | <b>Search</b> : Search for a recorded video.                                                                               |     |                                                                                              |

### To access the Main toolbar from live mode:

1. Right-click the mouse, or press the MENU button on the front panel. The Main toolbar appears.

### To close the main menu:

Click the "X" on the top right of the Main toolbar, or press the MENU button on the front panel.

# Live mode

Live mode is the normal operating mode of the unit where you watch live pictures from the cameras. The TVR 20 automatically enters into live mode once powered up. On the display screen, you can see the current date and time, hard drive capacity, and camera name. To change the information displayed on-screen, see "Information displayed on screen" on page 89.

TVR 20 has camera autodetection mode so does not record from a channel if no camera is connected to it.

**Note:** Every time you logout from the main menu you will be required to log on again to access the system.

# Displaying status information

Information about the camera and system status is displayed on-screen as icons on the main monitor. The camera status icons are shown for each camera, and the system status icons are shown along the bottom of the screen.

Each icon represents information on a specific item. Many can be set up to appear on screen. The Audio Out icon only appears when the option is manually selected by the user (see "Selecting audio" on page 40.) The Motion, Event and Alarm icons appear both as part of the camera status information as well as part of the system status information.

Four system status icons will trigger an alarm message: HD failure, Fan failure, HD temperature too high, and No network. See Table 19 on page 76 for a description and Chapter 9 "Troubleshooting" on page 113 for information on how to handle these alarms.

See Figure 19 below for a description of all the icons.

Figure 19: Status icons

# Camera status information: Appears automatically on-screen: Recording Video loss Only appears on-screen when set up in the Display menu:

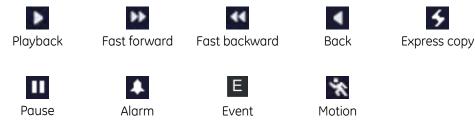

Only appears on-screen when manually selected:

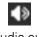

Audio out

# System status information:

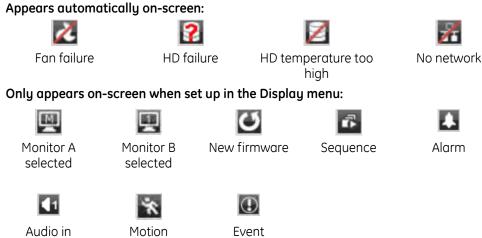

# Selecting the camera display

### To select the camera displayed:

### Mouse

- 1. In live mode right-click the mouse to display the Main toolbar.
- 2. Click the Switch Channel icon. The camera number toolbar appears (16-channel DVR shown).

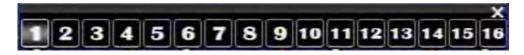

3. Click the camera number desired. The selected camera display appears.

### Front panel

In live mode press a numeric button on the front panel to switch to the corresponding camera display. For example, press button 2 to view camera 2 in full screen mode. The Main toolbar must be closed.

# Viewing in multiscreen

The 16-channel TVR 20 has seven multiscreen display formats available as well as full screen. The eight-channel TVR 20 has six multiscreen display formats.

A cameo is any cell in a multiscreen display. A camera picture can only be shown in one cameo at a time. To change the order of cameras in the cameos, see "Switching cameras" on page 41.

### To change the multiscreen format:

**Note**: You cannot scroll between the multiscreen formats if you are in digital zoom mode (the word Zoom appears on the top of the screen.) Press MENU to exit digital zoom mode and return to live mode.

### Mouse

- 1. In live mode right-click the mouse or move the cursor to the bottom of the screen. The Main toolbar appears.
- 2. Click the Layout icon. The monitor layout bar appears showing the display options available.

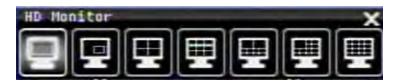

3. Click the desired display option.

### Front panel

1. In live mode press the DISPLAY button to scroll between the different layout options available.

### To change between multiscreen and full-screen display:

 In live mode double left-click the mouse on a camera cameo. The full-screen display of that camera appears. Double left-click the mouse again to return to multiscreen format.

Note: The Main toolbar must be closed.

# Selecting audio

You can hear audio from a specified camera in both live and playback mode. Only audio for the selected camera is heard. However, in order to be able to hear audio in playback you must select the Record Audio option for a camera in the Camera menu (see "Basic camera setup" on page 64 for more information.)

Table 13: Number of audio channels available

| DVR version                             | Number of audio channels |  |
|-----------------------------------------|--------------------------|--|
| 4-channel (2 audio in and 1 audio out)  | 1                        |  |
| 8-channel (2 audio in and 2 audio out)  | 2                        |  |
| 16-channel (4 audio in and 2 audio out) | 4                        |  |

### To activate/deactivate audio:

- 1. In live mode select a camera display.
- 2. Press the ENTER button on the front panel to activate audio. The Audio In status icon appears on the camera display.
- 3. Press the ENTER button again to deactivate audio for the specified camera.

# Selecting a monitor

The TVR 20 can be connected to up to three monitors; two main monitors (VGA and BNC) and one spot monitor (BNC). However, only one monitor can be controlled at a time. If both VGA and BNC monitors are connected, the VGA monitor is the default main monitor. Use the "Display settings" on page 89 to set up the format of the main monitor.

### To switch between the main and spot monitors:

On the front panel press the DISPLAY button for a few moments to change from the main to the spot monitor. Continue to press the DISPLAY button for a few moments to scroll between the different multiscreen options on the spot monitor.

Press the DISPLAY button quickly to change back to the main monitor.

The monitor status icon will appear on the main monitor screen indicating which monitor is active.

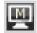

Monitor A (main) is selected

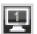

Monitor B (spot) is selected

# Switching cameras

You can switch the channel of a camera with that of another camera in the system. This lets you, for example, have the images of camera 1 appear on channel 10, and the images of camera 10 appear on channel 1. This feature is useful when you want to watch the images from specific cameras next to each other on-screen.

### To assign a camera to a different channel using the mouse:

- 1. In live mode select a camera by clicking its cameo in a multiscreen display.
- 2. Right-click the mouse or move the cursor to the bottom of the screen. The Main toolbar appears.
- 3. Click the Switch Channel icon. The Switch Channel bar appears on-screen. The channel for the selected camera is highlighted.

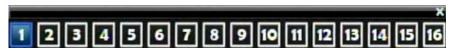

4. Click a different channel number for the camera. The switch automatically occurs.

### To assign a camera to a different channel using the front panel:

- 1. In live mode select a camera by clicking its cameo in a multiscreen display.
- 2. Push and hold the camera button that you want to switch.

The two cameos switch positions on-screen.

# Sequencing live mode

The sequencing feature allows a camera to be displayed briefly on-screen before advancing to the next camera in the sequence list. Sequencing can only be done in full screen mode.

Each camera on the main and spot monitors can have a pre-programmed dwell time and sequence order. See "Sequencing main and spot monitors" on page 91 for the setup information. The default sequence list displays each camera in numerical order.

### Sequencing live mode using the mouse:

- 1. Select the camera where you want to start sequencing.
- 2. Right-click the mouse. The Main toolbar appears on-screen.
- 3. Click the Sequence icon. The sequencing starts.
- 4. Press the icon again to stop the sequencing.

### Sequencing live mode using the front panel:

- 1. Select the camera where you want to start sequencing.
- 2. Press the LIVE button on the front panel. The sequencing starts.
- 3. Press the LIVE button again to stop the sequencing.

# Digital zoom

You can easily zoom in or out of a camera image using the digital zoom function. The zoom function doubles the size of the camera image. This function is only available from the front panel.

Note: You must be in live mode.

### To quickly zoom in/out on a camera image:

- 1. Select the camera you wish to use.
  - Note: The Main toolbar must be closed.
- 2. Press the camera number button twice on the front panel for the selected camera. The word "Zoom" appears on-screen.
- 3. Using the arrow buttons move the camera image around on-screen.
- 4. To exit digital zoom, press the MENU button and return to live mode.

# Controlling a PTZ camera

The PTZ control interface lets you control the PTZ operation of the cameras within the TVR 20 user interface. You can control PTZ cameras using the buttons on the front panel, the KTD-405 keypad, and remote control as well as using the PTZ toolbar accessed with the mouse. Access to PTZ functions may require a password.

# Accessing PTZ mode using the mouse

In live mode right-click the mouse to display the Main toolbar. Click the PTZ icon to display the PTZ menu directly. The PTZ toolbar appears (see Figure 20 below.) If you were in multiscreen mode, the screen changes to full screen.

Figure 20: PTZ toolbar

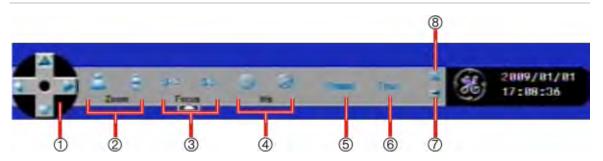

Table 14: Description of the PTZ toolbar

| Key | Function                | Description                                                                                                    |
|-----|-------------------------|----------------------------------------------------------------------------------------------------|
| 1.  | Direction arrow buttons | Use the arrow buttons $\leftarrow \rightarrow \lor \uparrow \uparrow$ to move the PTZ camera to the desired position. |
| 2.  | Zoom                    | Use to zoom in or out. Click Z+ to zoom in, and Z- to zoom out.                                                       |
| 3.  | Focus                   | Use to focus in or out. Click F+ to focus in, and F- to focus out.                                                    |
| 4.  | Iris                    | Use to adjust the mount of light. Click I+ to increase light level, and I- to decrease the light level.               |
| 5.  | Preset                  | Use to enter Preset values. An numeric keypad automatically appears on-screen to enter the value.                     |
| 6.  | Tour                    | Use to enter Shadow Tour values. A numeric keypad automatically appears on-screen to enter the value.                 |
| 7.  | Save                    | Save all changes made.                                                                                                |
| 8.  | Exit                    | Quit PTZ mode.                                                                                                    |

# Accessing PTZ mode using the front panel

To enter PTZ mode press and continue to hold the ENTER button on the front panel when in live mode. The PTZ Help pop-up appears on-screen. It shows the front panel buttons to press to control PTZ. If you were in multiscreen mode initially, the screen changes to full screen.

Figure 21: PTZ Help pop-up using the front panel

# PTZ HELP Move PTZ -> Arrows Zoom in & out -> Fast forward/Play Go to preset -> Export Hide Help -> Display PTZ Esc -> Menu

# Using preset positions

A preset point is a four-digit number represents the camera's position, zoom, focus, and iris. You can save up to 255 preset points.

Note: You must be in live mode.

### To call up a preset position using the mouse:

- Select a camera on-screen.
- 2. Right-click the mouse. The Main toolbar appears on-screen. If requested, enter a user name and password in the Login screen.
- 3. Click the PTZ icon. The PTZ toolbar appears on-screen.
- 4. Click the Preset button. A virtual keyboard appears on-screen.
- 5. Enter a Preset number. The number is displayed in the keyboard window. Correct the entry by pressing the Preset icon on the PTZ toolbar.
- 6. Click the Go button. The selected camera moves to the position of that preset number.
- 7. When finished, click the "X" on the top right of the menu to quit PTZ mode and return to live mode.

### To call up a preset position using the front panel:

- 1. Select a camera on-screen.
- 2. Press and hold the ENTER key. The PTZ Help pop-up screen appears. If requested, enter a user name and password in the Login screen.
- 3. Press the EXPORT button to enter a preset number. A virtual keyboard appears on-screen.
- 4. Enter a Preset number. The number is displayed in the keyboard window. Correct the entry by pressing the EXPORT button again and re-enter the preset number.
- 5. Click the Go button. The selected camera moves to the position of that preset number.
- 6. When finished, press MENU to guit PTZ mode and return to live mode.

### To program a preset position using the mouse:

- 1. Select a camera on-screen.
- 2. Right-click the mouse. The Main toolbar appears on-screen.
- 3. Click the PTZ icon. If requested, select a user name and enter the password in the Login screen. The PTZ toolbar appears on-screen.
- 4. Click the Preset button. A virtual keyboard appears on-screen.
- 5. Enter the numbers of the new preset position. The number appears in the top of the keyboard. Up to four digits can be entered. Correct the entry by pressing the Preset icon on the PTZ toolbar.
- 6. Click the Set button on the virtual keyboard to set the preset ID.
- 7. In the PTZ toolbar click the Save icon to save all changes.
- 8. When finished, press MENU to guit PTZ mode and return to live mode.

### To program a preset position using the front panel:

- 1. Select a camera on-screen.
- 2. Press and hold the ENTER key. The PTZ Help pop-up screen appears. If requested, select a user name and enter the password in the Login screen.
- 3. Press the EXPORT button. A virtual keyboard appears on-screen.
- 4. Enter a Preset number. The number is displayed in the keyboard window. Correct the entry by pressing the EXPORT button again and re-enter the preset number.
- 5. Click the Set button on the virtual keyboard to set the preset ID.
- 6. When finished, press MENU to guit PTZ mode and return to live mode.

# Using shadow tours

A shadow tour allows a preprogrammed motion of the camera.

Note: You must be in live mode.

# To program a shadow tour using the mouse:

- 1. Select a camera on-screen.
- 2. Right-click the mouse. The Main toolbar appears on-screen.
- 3. Click the PTZ icon. If requested, select a user name and enter the password in the Login screen. The PTZ toolbar appears on-screen.
- 4. In the PTZ toolbar use the arrow keys to move the PTZ camera along the desired track.
- 5. Click the Tour button. A virtual keyboard appears on-screen.
- 6. Enter the numbers of the new shadow tour track. The number appears in the top of the keyboard. Up to four digits can be entered. Correct the entry by pressing the Tour icon on the PTZ toolbar.

- 7. Click the Set button on the virtual keyboard to save the shadow tour ID.
- 8. In the PTZ toolbar click the Save icon to save all changes.

### To run a shadow tour using the mouse:

- 1. In the PTZ toolbar click the Tour button. A virtual keyboard appears on-screen.
- 2. Select the numbers of the desired shadow tour position. The number is displayed in the keyboard window.
- 3. Click the Go button. The camera moves in the shadow tour.

# Playing back recorded video

The TVR 20 lets you to quickly locate and playback recorded video. There are several ways to playback video:

- Instant playback of recorded video.
- Search the video archives by specific time, date, event, or bookmarks. See "Searching and playing back recorded video" on page 53.

The DVR continues to record the live mode from a camera while simultaneously playing back video on that camera display. Access to playback functions may require a password.

You can playback more than one camera at a time. However, all multiscreen cameras in playback play simultaneously. This means, for example, that it is easy to follow the path of an intruder who has passed in front of several cameras.

You must be in live mode to playback video.

It is easy to select the start and end playback times using the playback toolbar. See Figure 22 on page 47.

Figure 22: Playback toolbar

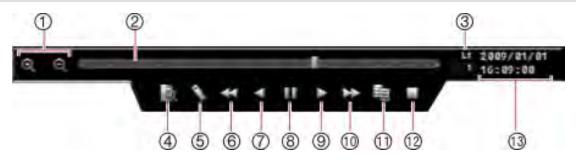

Table 15: Description of playback toolbar

| Item | Description                                                                                                    |
|------|----------------------------------------------------------------------------------------------------|
| 1.   | <b>Zoom level</b> : Zoom in or out of the time line to extend the period of time. There are five time levels ranging from one hour to one week:                                       |
|      | L1: Jump back up to one hour                                                                                                    |
|      | L2: Jump back up to four hours                                                                                                    |
|      | L3: Jump back up to eight hours                                                                                                    |
|      | L4: Jump back up to 24 hours                                                                                                    |
|      | L5: Jump back up to a week.                                                                                                    |
| 2.   | Timeline: The timeline flows from left (oldest) to right (newest) video.                                                                                                    |
|      | Click on the line to move the cursor to the point where you want playback to start. The recorded video is seen immediately on the camera display.                                     |
| 3.   | Zoom level selected: Displays the current zoom level in use.                                                                                                    |
| 4.   | Quick search: Search for a recorded video by time, date, and/or camera.                                                                                                    |
| 5.   | Bookmark: Save a specific period of playback for archiving.                                                                                                    |
| 6.   | <b>Decrease speed:</b> Rewind the playback video. There are six levels of speed to choose from: -1, -2, -4, -8, -16, and -32. The selected speed is shown under the zoom level value. |
| 7.   | Reverse: Reverse the playback video.                                                                                                    |
| 8.   | Freeze: Pause the playback image.                                                                                                    |
| 9.   | Play: Start playback.                                                                                                    |
| 10.  | <b>Fast forward:</b> Fast forward the playback video. There are six speed levels to choose from: 1, 2, 4, 8, 16, and 32. The selected speed is shown under the zoom level value.      |
| 11.  | Quick archive: Save video on media (for example, USB)                                                                                                    |
| 12.  | Stop: Exit playback and return to live mode.                                                                                                    |
| 13.  | Date and time: Displays current playback date and time.                                                                                                    |

# Selecting more than one camera for playback

Note: You must be in multiscreen mode.

## Cameras individually selected for playback:

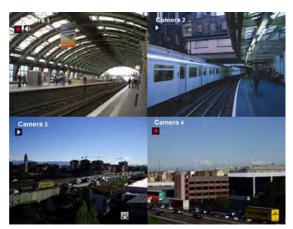

Select a camera and enter into playback mode. The playback icon appears on the camera display.

Repeat for each camera you want in simultaneous playback.

In this example, cameras 2 and 3 are in simultaneous playback.

### All cameras selected for playback:

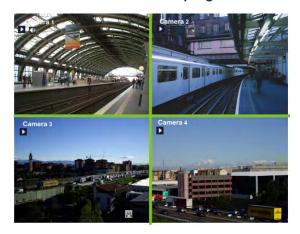

Using the left or right arrow keys on the front panel, scroll through each camera individually to highlight it. When you reach the end of the multiscreen group the next camera selection will highlight all cameras. Thick green frames surround all the camera cameos and the Playback icon appears on-screen for every camera.

In this four-screen example, the fifth time the arrow key was pressed selected all cameras for simultaneous playback. Press the arrow button again to select one camera.

# Instant replay of recorded video

Use the Playback toolbar to quickly locate video recorded in the past week to playback. The playback images can be seen on-screen as you scroll the playback time bar.

### To instantly replay recorded video using the mouse:

- 1. Select the camera or cameras required.
- 2. Right-click the mouse to display the Main toolbar and click the Playback icon. The Playback toolbar appears. The playback status icon also appears in the selected camera display.

- 3. Click along the time bar to where you want to start playback. The playback time is displayed in the playback bar. Playback immediately starts from that point.
  - **Note**: If only one camera in a multiscreen display is in playback, both the current time and the playback time will be displayed on the playback bar. However, if all the cameras displayed on-screen are in playback, then only the playback time will be displayed.
- 4. Click the time selector buttons or the other playback buttons to adjust the time or speed of playback.
- 5. Press the Stop button to stop playback and return to live mode.

### To instantly playback recorded video using the front panel:

- 1. Select the camera or cameras required.
- 2. Press the PLAY button on the front panel.

The playback toolbar appears. The playback status icon also appears in the selected camera display.

Playback starts immediately from the pre-programmed playback replay time. See "Audio, remote control, language settings" on page 96 for information on setting up the playback replay time.

### To hide the Playback toolbar:

If the Playback toolbar is unused for more than 20 seconds, it automatically sinks below the bottom of the screen out of view.

To hide the toolbar double right-click the mouse or press the MENU button on the front panel. However, the toolbar will reappear when the mouse is next moved.

### To exit playback mode:

- 1. Select the camera in playback mode.
- 2. Click the Stop icon on the Playback toolbar, or press the LIVE button on the front panel, to exit playback mode and return to live mode.

**Note:** If you are in a multiscreen display and the camera selected is not in playback mode, you will not exit playback mode when the Stop icon is clicked.

# Bookmarking recorded video

You can bookmark important scenes in a recorded file for later reference. When an intruder, for example, crosses in front of several cameras you can bookmark the intruder's path across these cameras in a single file.

### To save a bookmark:

- 1. In playback mode use the playback time bar cursor to select the playback start time.
- 2. Position the mouse cursor over the Bookmark icon, which displays "Set bookmark start time". Click the icon.
- 3. Using the playback time bar cursor select the playback end time and click the Bookmark icon again to set the end time.
- 4. Click the bookmark again to save the bookmark. The "Add Bookmark" screen appears.
- 5. Check the cameras to be included in the bookmark.
- 6. Change the start and end playback times, if required.
- 7. In the Name box enter the bookmark name using the virtual keyboard.
- 8. Click Add and return to playback mode. A message screen appears saying the bookmark was saved successfully. Close this screen.

# Archiving recently recorded video

Archive recorded files on an external device such as a USB. You must be in live mode to archive video. Access to archive functions may require a password.

You can insert a mini-USB hub to the USB port to attach a mouse for navigation and a USB drive for archiving. However, the unit may not support all types of USB hubs.

The tool, Player, is supplied with TVR 20 to play recorded files on your PC. It can be downloaded with the recorded video file onto the external device. The tool does not need to be installed on your PC if it has already been included on the USB/CD.

**Note:** Avoid moving the external recording device when backing up information onto it.

There are two ways to archive files:

**Quick Archive:** Quick archive lets you archive recorded files quickly by using the EXPORT button on the front panel or by clicking Archive on the screen. The TVR 20 then downloads all the recorded files to fill the available memory space on the media. See Figure 23 on page 51.

Figure 23: Quick Archive screen

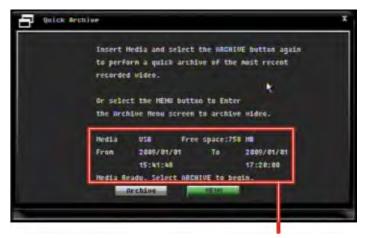

Information about the available memory on the media as well as the time and date of the recording

**Archive screen**: Use the Archive screen to specify archiving settings such as a specific time and date period as well as cameras.

Figure 24: Archive screen

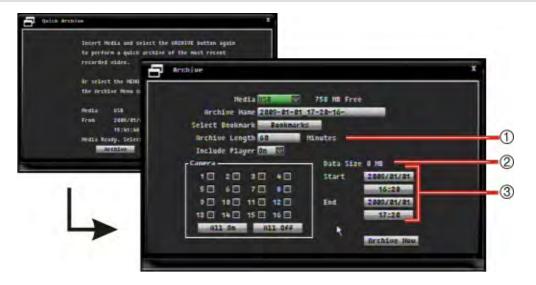

- 1. Archive Length: Quickly select an archive period in minutes from the current time.
- 2. **Memory capacity**: The estimated size of the copied files is displayed. TVR 20 is a Linux-based DVR. Consequently the space available may differ between a PC and a USB stick.
- 3. **Start/End time and dates**: Select an archive period based on the start and end time and date.

# **Using Quick Archive**

## To archive recorded video using Quick Archive:

1. Insert the backup device into the TVR 20.

If using a USB memory drive, insert the device into the USB port on the front panel. If using a digital video disk (DVD), insert the disc into the DVD drive. If both media are found in the TVR 20, the USB device takes precedence over the DVD.

- 2. Press the EXPORT button on the front panel or remote control, or click the Archive icon on the Main menu toolbar. The Quick Archive screen appears.
- 3. Click Archive on the Quick Archive screen. The unit starts to download the files.

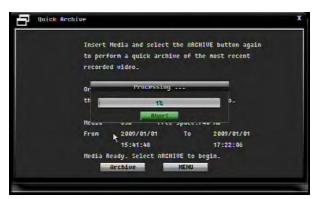

A message will appear to confirm when the download is completed.

# Using the Archive screen

### To archive recorded video using the Archive screen:

- 1. Insert the backup device into the TVR 20.
  - If using a USB memory drive, insert the device into the USB port on the front panel. If using a digital video disk (DVD), insert the disc into the DVD drive. If both media are found in the TVR 20, the USB device takes precedence over the DVD.
- 2. Press the EXPORT button on the front panel or remote control, or click the Archive icon on the Main menu toolbar. The Quick Archive screen appears.
- 3. Click the MENU button on the Quick Archive screen to enter the Archive screen.
- 4. Enter or select the settings, as required:

| Option          | Description                                                                                                 |
|-----------------|----------------------------------------------------------------------------------------------------|
| Media           | Select the media type used (USD or DVD)                                                                     |
| Archive name    | Enter the name of the file to be archived                                                                   |
| Select bookmark | Click Bookmark. The Bookmark screen appears listing all available bookmarks. Select the bookmarks required. |
| Archive length  | If the archive period required is recent, enter the number of minutes to archive.                           |
| Include Player  | Check to include the Player program as part of the copy.                                                    |
| Camera          | Select the camera(s) from which recordings will be copied.                                                  |
| Start date/time | If the archive period required is for a specific period, enter the start times and dates to be copied.      |
| End date/time   | If the archive period required is for a specific period, enter the end times and dates to be copied.        |

5. Click the Archive Now button to start archiving.

A message will appear when the download is completed.

# Searching and playing back recorded video

You can search recorded video and then play it back. Video can be searched by several criteria:

- Start and end time of recording
- Events (such as motion detection and POS/ATM text insertion)
- Alarms

You can setup what the camera records such as it is always recording or only records when there is an event or alarm. See "Camera settings" on page 62 for further information. The TVR 20 can playback several cameras simultaneously.

You must be in live mode to playback video. Access to search functions may require a password.

# Playing back the results of a search

A search will usually produce a list of files, which may extend to several pages (see Figure 25 below.) The files are listed by date, with the most recent file listed first. See below for an example:

Figure 25: Example of search result list

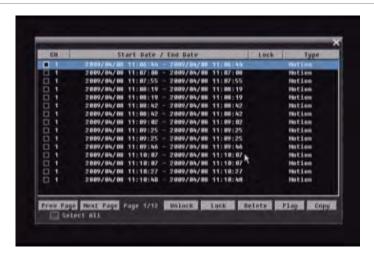

| Function  | Description                                                                                                    |
|-----------|----------------------------------------------------------------------------------------------------|
| Prev page | Go to the previous page.                                                                                                    |
| Next page | Go to the next page.                                                                                                    |
| Unlock    | Unlock the selected file, if locked.                                                                                                    |
| Lock      | Lock the selected file or files. When locked, the selected file will display "Locked" in the Lock column. Locked files cannot be deleted. |

| Function | Description                                                        |
|----------|--------------------------------------------------------------------|
| Delete   | Delete the selected file or files. Locked files cannot be deleted. |
| Play     | Playback the selected file or files.                               |
| Сору     | Archive the selected file or files to a media such as a USB.       |

# Quickly search for recorded video

# To do a quick search for recorded video:

- 1. Right-click the mouse or press the SEARCH button on the front panel. The Main toolbar appears on-screen.
- 2. Click the Search icon. The Quick Search screen appears.

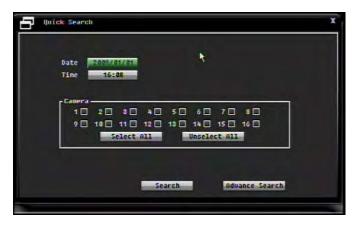

- 3 Enter the start playback date and time to be searched.
- 4. Select the camera or cameras to be searched.
- Click Search. The list of all events recorded appears.
   To change the search criteria close the list result screen by clicking the X in the top right corner and return to the Quick Search screen.
- 6. In the channel (Ch) column click the cameras to playback.
- 7. Click Play. The cameras selected appear on screen in playback.
- 8. Click Stop on the playback toolbar to stop the playback and return to the Quick Search screen.
- 9. If you want to copy a video file click the Copy button and enter the requested information in the screen that appears.
- 10. Click the X in the upper right corner of the Quick Search screen to exit and return to live mode.

# Searching video using disk analysis

TVR 20 can run a disk analysis to get a broader sense of the video data stored on the hard drive. This video data can include Alarms, Events, Video Loss, and more.

The Disk Analysis screen provides a graphical view of the all video stored on the hard drive for each camera. The scale is determined dynamically. The timeline flows from left (oldest) to right (newest) video. See Figure 26 below.

Figure 26: Disk analysis screen

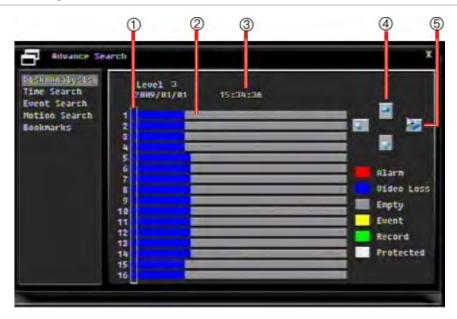

- 1. **Time cursor**: Playback will start for all cameras from the time highlighted by this bar.
- 2. **Time window**: This represents the time period of the selected zoom level. The zoom level in this example is Level 3. Events that occurred during this period are indicated. The type of event is color coded.
- 3. Playback date and time: This is the date and time highlighted by the time cursor.
- 4. **Change zoom level**: Clicking the Up or Down arrows will zoom the view in and out between zoom levels L1 to L5. Zoom is intended to allow video ranges from 1 year to 10 seconds within five levels of zoom.
  - Zoom In expands the two slices to the left and right of the cursor to the full pane.
  - Zoom Out reduces the current full screen to four slices centered in the middle.
- 5. **Change time**: The time window is divided into horizontal slices (the number of which depends on the zoom level). Clicking the Left or Right arrows will jump the cursor back and forth to the nearest slice in that direction. Additional behaviors include:
  - Clicking the Left arrow from far left scrolls left a half-screen if more video is available, centering the cursor. However, if no more video is available the cursor remains at the left end of the video.
  - Clicking the Right arrow from far right scrolls right a half-screen if more video is available, centering the cursor. However, if no more video is available the cursor remains at the right end of the video

### To search recorded video using the disk analysis screen

- 1. In the Main toolbar click the Search icon, or press the Search button on the front panel. If requested, enter your user name and password. The Quick Search screen appears.
- 2. Click the Advance Search button. The Advance Search screen appears.

- 3. Click the submenu Disk Analysis. The Disk Analysis screen appears.
- 4. Use the on-screen Left/Right arrows to move the time cursor backwards or forwards through the available video.
- 5. Use the on-screen Up arrow to zoom in and the right arrow out.
- 6. Use the arrow buttons to find the video you want to view.
- 7. Press ENTER on the front panel, or click the time cursor using the mouse, to start playback of that video. The cameras all playback simultaneously.

# Searching video by time or date

You can search for video from a specific time. In the Advance Search screen select the Time Search submenu and enter the start time from which you want to search.

All cameras will appear on-screen in playback from the selected time.

# Searching video by events

You can search recorded video for a variety of events. An event is an alarm, motion activity, video loss, or POS text insert.

### To search recorded video for events:

- 1. In the Main toolbar click the Search icon, or press the Search button on the front panel. If requested, enter your user name and password. The Quick Search screen appears.
- 2. Click Advance Search. The Advance Search screen appears.
- 3. Click the submenu Event Search. The Event Search screen appears.

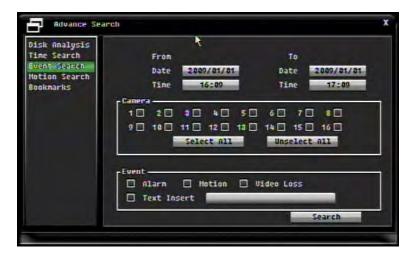

- 4. Enter the start and end times and dates.
- 5. Select the camera or cameras to search.
- 6. Select the type of event. There are four event types. More than one can be selected: Alarm, Motion activity, Video Loss, and Text Insert.

- 7. Click Search. A result screen appears listing all recordings found.
- 8. In the results screen select a file and press play. Only one file is played at a time.
- 9. To quit the list screen, click the X in the upper right corner of the screen and return to the Search screen. Click the X in the Search screen to return to live mode.

# Searching video by motion activity

You can search recorded video for motion activities. The motion can be for the whole camera viewing area or simply a section of it. For example, you can search a camera's recordings for motion around a particular window included in the camera view. The rest of the camera viewing area that was recorded will be ignored in the search.

Figure 27: Motion Search screen

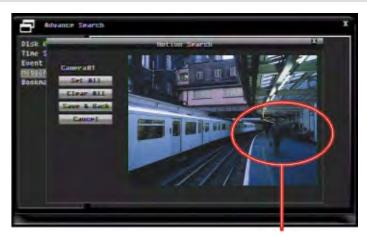

Only want to search for motion activity that occurred in this area

### To search recorded video for motion activity:

- 1. In the Main toolbar click the Search icon, or press the Search button on the front panel.
- 2. If requested, enter your user name and password. The Quick Search screen appears.
- 3. Click Advanced Search. In the left column of the screen select Motion Search. The Motion Search submenu screen appears.
- 4. Enter the search start and end times and dates.
- 5. Select the camera whose recordings are to be searched.
- 6. Click Grid Setting to mark the area of the motion grid to include in the search. The motion grid screen appears. The screen has no grid initially.
- 7. Click on the motion grid screen for the grid to appear.
- 8. Drag the mouse cursor over the grid to mark the area to be searched for motion activity:

- Drag the cursor left to right across the grid to select an area to include in the search. The selected area is shaded. Several areas can be selected. Click Select All to select the whole grid area.
- Drag the cursor right to left across the screen to deselect an area from the search. The area is clear. Click Clear All to deselect the whole grid area.

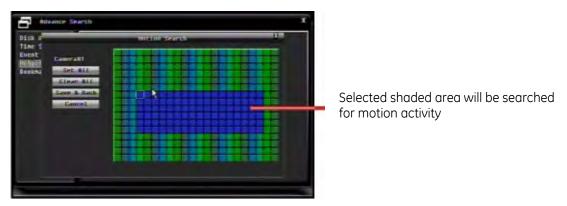

- 9. Once all required areas are selected, click Save & Back to return to the Search screen.
- 10. Click Search to start the search.
  - The list of files found is listed on-screen.
- 11. Check the file or files to play and click the Play button.

# Searching video by bookmarks

You can search for video by specific bookmarks. In the Advance Search screen select the Bookmark submenu. The screen will show a list of available bookmarks. Click the one you want to playback and click the on-screen Play button to see it.

Figure 28: Advance Search screen for bookmarks

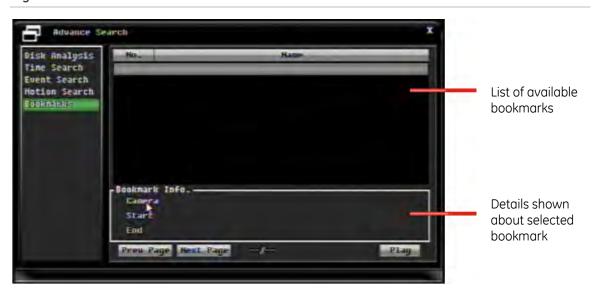

# Playing back archived files on a PC

Use the standard file player software to play back the archived video on your PC. It can be downloaded from the TVR 20 when archiving files onto a backup device.

# Manually acknowledging an alarm

When an alarm is activated, the TVR 20 can be set up so that the alarm must be manually acknowledged in order to be silenced. See "Responding to an alarm" on page 73 for information on setting up this type of alarm mode.

### To manually acknowledge an alarm:

1. Right-click the mouse. The Main toolbar appears. Click the Alarm icon to acknowledge the alarm. The alarm is then silenced.

— or —

Press the Alarm button on the remote control. The glarm is then silenced.

# Logging off from setup mode

### To log off from setup mode and return to live mode:

- 1. In the Main toolbar click the Logout icon. The Logout Confirmation screen appears.
- 2. Click Yes. The live mode screen appears. All changes made in setup mode are automatically saved.

# Turning off the TVR 20

There are two ways to turn off the device:

• On the main menu, click the System icon, and then click Shutdown in the left column. Click Shutdown DVR.

— or —

When in live mode disconnect the power supply.

52BChapter 5: Basic operation

# Chapter 6 Advanced setup

This chapter covers the advanced setup of your TVR 20. Only users with appropriate access privileges can define and modify advanced configurations.

# Overview of the Menu toolbar

The TVR 20 has a menu driven menu structure that allows you to setup the unit's parameters. See Figure 29 below for the icons in the Menu toolbar. They are described in Table 16 below.

In live mode right-click the mouse or press the MENU button on the front panel to get the Menu toolbar on-screen.

Figure 29: Menu toolbar

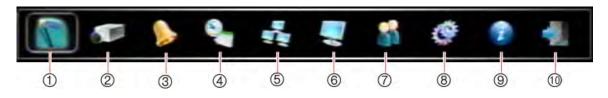

Table 16: Description of the icons in the Menu toolbar

| Item | Menu              | Description                                                                                                    |
|------|-------------------|----------------------------------------------------------------------------------------------------|
| 1.   | Express           | Quickly sets up basic DVR configuration across all cameras. Use this menu when first setting up the TVR 20.                  |
|      |                   | See Chapter 3 "Express setup" on page 19 for more information.                                                               |
| 2.   | Camera            | Configures individual cameras for basic setup, motion detection, video adjustments, PTZ, and copy settings to other cameras. |
|      |                   | See "Camera settings" on page 62 for more information.                                                                       |
| 3.   | Alarm &<br>Events | Configures basic alarm options, how the system should notify about different alarms and events, and group alarms.            |
|      |                   | See "Alarm and event settings" on page 72 for more information.                                                              |

| Item        | Menu        | Description                                                                                                    |
|-------------|-------------|----------------------------------------------------------------------------------------------------|
| 4.          | Schedule    | Configures the DVR recording times, individual camera recording times, and holiday periods.                                                                               |
|             |             | See "Schedule settings" on page 79 for more information.                                                                                                    |
| 5.          | Network     | Configures network parameters such as for LAN, DDNS, email notification of alarms, and remote software.                                                                   |
|             |             | See "Network settings" on page 84 for more information.                                                                                                    |
| 6.          | Display     | Configures how information is displayed on the main and spot monitors, and camera sequencing order.                                                                       |
|             |             | See "Display settings" on page 89 for more information.                                                                                                    |
| 7.          | User        | Configures users, passwords, and access privileges. Defines privilege levels.                                                                                             |
|             |             | See "Managing users" on page 91.                                                                                                    |
| 8.          | System      | Configures date/time, serial control, options (such as audio and IR remote ID), bookmarks, disk tools, firmware upgrade, configurations, save log file, and DVR shutdown. |
|             |             | See "4. All changes are saved when you move to another screen.                                                                                                    |
|             |             | System setup" on page 94                                                                                                    |
| 9.          | Information | Displays the unit's system information such as DVR model, firmware version, IP and DDNS addresses, email setup, remote notification, and disk/fan status.                 |
|             |             | See "System information" on page 102.                                                                                                    |
| 10.         | Logout      | Exits the Menu toolbar and return to live mode.                                                                                                    |
| <b>-</b> 0. |             | See "Logging off from setup mode" on page 59".                                                                                                    |

# Camera settings

This section describes how to customize camera settings from the Camera setup screen.

All changes made on the Camera setup screen apply only to the selected camera. You can easily copy the camera settings of one camera to another.

Click the Camera icon in the Menu toolbar to call up the camera setup screen (see Figure 30 on page 63). There are five camera submenus that you can configure. You can change their settings in any order. See Table 17 on page 63.

Figure 30: Camera setup screen

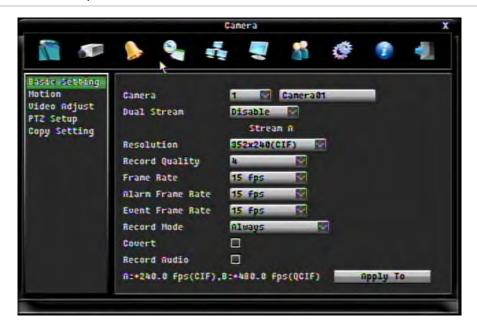

Table 17: Camera submenus

| Submenu name  | Description                                                                                                    |
|---------------|----------------------------------------------------------------------------------------------------|
| Basic Setting | Set the dual stream, resolution, record quality, frame rate, record mode, covert, and record audio settings. See "Basic camera setup" on page 64. |
| Motion        | Set the motion trigger, sensitivity level, and target size settings. Also edit masking in the motion grid See "Motion detection" on page 66       |
| Video Adjust  | Set the on-screen video image brightness, contrast and color settings. See "Adjusting the video image" on page 69.                                |
| PTZ Setup     | Set the PTZ protocol and ID to a camera as well as presets. See "PTZ setup" on page 70.                                                           |
| Copy Settings | Select the cameras to which to copy these settings. See "Copy camera settings" on page 71.                                                        |
|               | Copy settings do not include the camera title.                                                                                                    |

# Recording capacity

The TVR 20 allows you to view cameras over a network. Dual streaming allows high quality video to be recorded in one stream (Stream A) and lower quality video to be recorded in another stream (Stream B) that can be easily streamed through a narrow bandwidth.

When selecting the frame rates, resolution, and record quality for a camera the remaining recording capacity for the A stream (and B stream, if applicable) is shown at the bottom of the screen. See Figure 31 on page 64.

Figure 31: Recording capacity for A and B streams

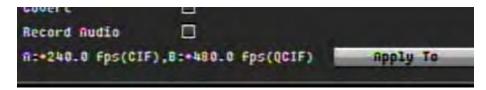

When this number is positive it means that there is still recording capacity for that stream. If it is negative, the recording capacity has been exceeded and you must decrease one or more of the values for frame rates, resolution, or record quality.

The recording capacity number must be positive before saving the changes. If not, a pop-up window appears saying that the new settings will be ignored and will return to the previous values.

# Basic camera setup

Use this menu to customize the set up of cameras.

Figure 32: Camera setup screen (Example shows dual stream disabled)

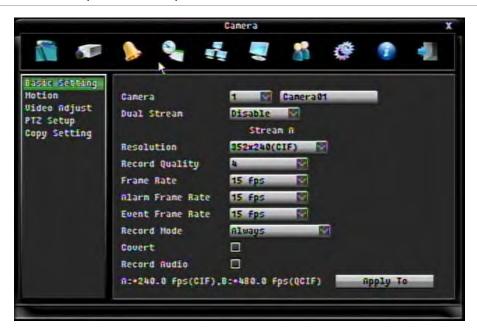

### To set up basic camera settings:

- 1. In the Menu toolbar click the Camera icon.
- 2. Click the Basic Setting submenu. The camera basic setup screen appears.
- 3. Enter or change the settings, as required:

| Option           | Description                                                                                                    |
|------------------|----------------------------------------------------------------------------------------------------|
| Camera           | Select the camera number.                                                                                                    |
| Title            | Assign a title to the selected camera. Every camera must have a unique title. If no title is assigned, the camera is auto-numbered. A title supports up to 16 characters.                                                                                                    |
|                  | Using the virtual keyboard, enter the camera title.                                                                                                    |
| Dual stream      | Select dual or single stream.                                                                                                    |
| Resolution       | Select the recording resolution depending on the video format.                                                                                                    |
|                  | • PAL: 704 $\times$ 576 / 704 $\times$ 288 / 352 $\times$ 288 / 176 $\times$ 144 (QCIF, B stream only)                                                                                                    |
|                  | • NTSC: 704 $\times$ 480 (4CIF)/ 70A $\times$ 240 2CIF)/ 352 $\times$ 240 (CIF) / 176 $\times$ 120 (QCIF, B stream only)                                                                                                    |
| Record quality   | Select the image quality for the recording from a scale of 1 to 5, where 5 is the highest image quality. A higher image quality uses more HDD space.                                                                                                    |
| Frame rate       | Set the frame rate. The frame rate (fps) is determined by the maximum recording rate of the DVR (displayed in the bottom left corner) divided by the number of installed cameras. If you change the resolution value, the frame rate value is automatically adjusted. The frame rate values available are: Full, 25 fps PAL (30 fps NTSC), 20, 16, 12, 10, 8, 6 (default), 4, 2, 1, 1/2, 1/4, 1/8, 1/16. Real time is 25 fps PAL (30 fps NTSC.) |
|                  | Select a value.                                                                                                    |
| Alarm frame rate | Set the frame rate at which the alarm is recorded. See section "Responding to an alarm" on page 73 for more information. The frame rate values available are: Full, 25 fps PAL (30 fps NTSC), 20, 16, 12, 10, 8, 6 (default), 4, 2, 1, 1/2, 1/4, 1/8, 1/16.                                                                                                    |
|                  | Select a value.                                                                                                    |
| Event frame rate | Set the frame rate at which the event is recorded. See section "Responding to an alarm" on page 73 for more information. The frame rate values available are: Full, 25 fps PAL (30 fps NTSC), 20, 16, 12, 10, 8, 6 (default), 4, 2, 1, 1/2, 1/4, 1/8, 1/16.                                                                                                    |
|                  | Select a value.                                                                                                    |
| Record mode      | Set when the camera records. There are five options to choose from:                                                                                                    |
|                  | <ul> <li>Always: Camera is always recording.</li> </ul>                                                                                                    |
|                  | • Disabled: No recording                                                                                                    |
|                  | • Event: Only records when an event is detected.                                                                                                    |
|                  | • Alarm: Only records when an alarm is triggered.                                                                                                    |
|                  | • Event+Alarm: Records when either an alarm or event is detected.                                                                                                    |
|                  | Select one of the five record modes.                                                                                                    |
| Covert           | Use to hide the camera picture in live and sequence modes. However, the image will still be recorded and can be played back by any user who has playback rights.                                                                                                    |
|                  | Check the check box to enable.                                                                                                    |

| Option       | Description                                                                                                    |
|--------------|----------------------------------------------------------------------------------------------------|
| Record Audio | Audio can be recorded from the selected camera.                                                                                                    |
|              | Check the check box to enable.                                                                                                    |
|              | <b>Note</b> : The Audio In status icon that is displayed on-screen indicated live mode audio only. Record Audio option is not indicated on-screen. |

- 4. Click Apply To. A pop-up screen appears. Select the cameras to which to copy these alarm and events parameters.. Click OK.
- 5. Changes are automatically saved when you move to another screen.

# Motion detection

Motion detection is one of the most important features of a DVR. With it there is no need to manually search through hours of video recordings to find an event. TVR 20 can be set up to trigger an alarm if it detects motion and to record it. You can then search these recorded motion activities for specific incidents (see "Searching video by events" on page 56 and "Searching video by motion" on page 57).

Select the level of sensitivity to motion as well the target size so that only objects that could be of interest can trigger a motion recording. For example, recording is triggered by the movement of a person but not that of a cat.

Mask out any areas of motion on the camera display that you do not want to trigger recording such as a flag on a pole or a moving tree.

**Note:** For motion detection to work best the light in a camera area should be constant, and the background of the camera image should preferably be high-contrast.

Motion detection can be set up for each camera individually or the settings of one camera can be easily copied to other cameras.

Figure 33: Camera motion screen

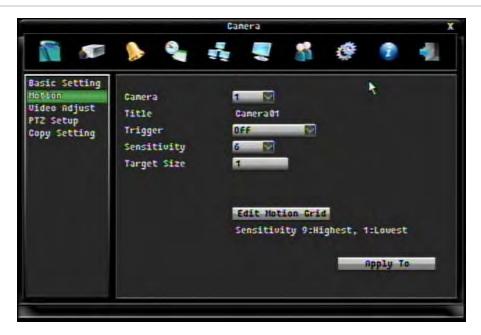

# To setup motion detection:

- 1. In the Menu toolbar click the Camera icon.
- 2. Click the Motion submenu. The camera motion screen appears.
- 3. Enter or change the settings, as required:

| Option      | Description                                                                                                    |
|-------------|----------------------------------------------------------------------------------------------------|
| Camera      | Select the camera number.                                                                                                    |
|             | The camera title will change automatically depending on the camera selected.                                                                                               |
| Trigger     | There are three options to select how motion detection is handled:                                                                                                    |
|             | Off: Motion activity is not recorded.                                                                                                    |
|             | <b>Event</b> : The event is recorded but does not trigger an alarm.                                                                                                    |
|             | Alarm [x]: The number displayed is that of the selected camera. Motion activity is recorded and triggers an alarm.                                                         |
|             | Select one of the options.                                                                                                    |
| Sensitivity | Set the motion sensitivity level. There are nine sensitivity levels: 1 (lowest) to 9 (highest). If level 1 is selected, the unit will not respond to any motion detection. |
|             | Select the sensitivity level.                                                                                                    |
| Target size | Set the minimum number of zones in a camera image that must be activated simultaneously before it is considered to be valid motion.                                        |
|             | Select a value between 0 and 352.                                                                                                    |

4. Click the Edit Motion Grid button. The Motion screen appears. Change the settings, as required:

| Option      | Description                                                                                                    |  |
|-------------|----------------------------------------------------------------------------------------------------|--|
| Preview     | Click to see any pre-existing target areas for movement. Any movement is shown by on-screen grid squares following the movement. This helps you to see where movement is likely to occur on camera, and then to decide where to set up specific areas sensitive to motion detection. |  |
| Clear All   | Click to delete any preset target areas on-screen. When the grid then appears on-screen, the screen image is clear and nowhere is sensitive to motion detection.                                                                                                    |  |
| Set All     | Click to make the whole screen sensitive to motion detection. When the grid then appears on-screen, the entire screen image is shaded and sensitive to motion detection.                                                                                                    |  |
| Save & Back | Click to save all changed made and return to the Motion submenu screen.                                                                                                    |  |
| Cancel      | Click to cancel any changes and return to the Motion submenu screen.                                                                                                    |  |

### 5. Select the motion sensitive area.

# Using the mouse

Double-click the camera image. A  $16 \times 22$  grid appears.

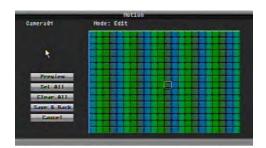

To select a motionsensitive area: Drag the cursor left-to-right across the grid to select an area which is sensitive to motion detection. The motion-sensitive area is shaded. Several motion-sensitive areas can be created. Click the Select All button to select the whole grid area.

To deselect a motionsensitive area: Drag the cursor right-to-left across the screen to deselect a motion-sensitive area. The deselected area is clear. Several motion-sensitive areas can be deselected. Click the Clear All button to deselect the whole grid area.

# Using the front panel

Select the grid screen by pressing the down arrow button several times until the grid screen is selected, or press the right arrow button once to select it. Press ENTER to get the  $16 \times 22$  grid on-screen (see "Using the mouse" above).

| To select a motion-<br>sensitive area:   | Using the arrow buttons, position the cursor at a top corner of the area to be selected for motion direction. Press ENTER. The selected grid cell turns red. Using the arrow buttons, continue in a downward direction to select the neighboring squares to mark the area to be selected. All cells are shaded red. Press ENTER to select the marked area. The grid cells become green. |
|------------------------------------------|----------------------------------------------------------------------------------------------------|
| To deselect a motion-<br>sensitive area: | Using the arrow buttons, position the cursor at a bottom corner of the area to be deselected for motion detection. Press ENTER. The                                                                                                    |

selected grid cell turns red. Using the arrow buttons, continue in an upward direction to highlight the neighboring squares to mark the area to be deselected. All cells are shaded red. Press ENTER to select the marked area. The grid cells become clear.

- 6. Click Save & Back to save changes and return to the Motion setup screen.
- 7. Click Apply To to copy these changes to other cameras.

## Adjusting the video image

Use this submenu to adjust the selected camera's video image. See Figure 34 below. It may be necessary to adjust the camera image depending on the camera model or location background.

Figure 34: Video Adjust screen

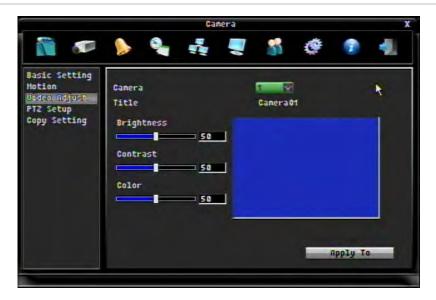

#### To adjust video quality:

- 1. In the Menu toolbar click the Camera icon.
- 2. Click the Video Adjust submenu. The Video Adjust screen appears.
- 3. Change the settings, as required:

| Option     | Description                                                                                                    |
|------------|----------------------------------------------------------------------------------------------------|
| Camera     | Select the camera number.                                                                                                    |
|            | The camera title will change automatically depending on the camera selected.                                                                                                    |
| Brightness | Sets the brightness level in the image. If details in the image are too dark, increase the brightness level. If there is a lot of glare in the picture, or image is saturated, decrease the brightness level. |
|            | Select a value between1 to 99.                                                                                                    |

| Option     | Description                                                                                                    |
|------------|----------------------------------------------------------------------------------------------------|
| Contrast   | Sets the contrast level in the image. Lower contrast gives richer grey scale details so produces sharper images. |
|            | Select a value between1 to 99.                                                                                   |
| Saturation | Sets the color level in the picture.                                                                             |
|            | Select a value between1 to 99.                                                                                   |

- 4. Click Apply To. A pop-up screen appears. Select the cameras to which to copy these alarm and events parameters. Click OK.
- 5. Changes are automatically saved when you move to another screen.

## PTZ setup

Use this menu to set the PTZ protocol and presets.

The camera must be able to support PTZ presets.

Figure 35: PTZ Setup screen

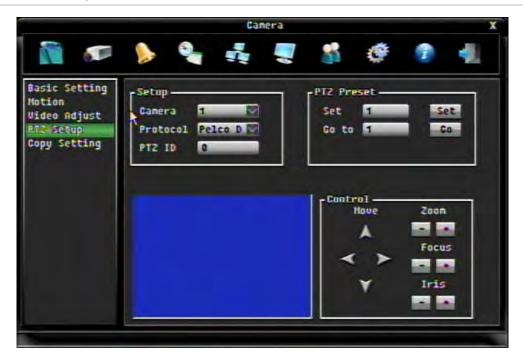

#### To set up a PTZ preset for a camera:

- 1. In the Menu toolbar click the Camera icon.
- 2. Click the PTZ Setup submenu. The PTZ setup screen appears.
- 3. Change the settings, as required:

| Option     | Description                                                                                                    |
|------------|----------------------------------------------------------------------------------------------------|
| Setup      | Camera: Select the camera for the PTZ setup.                                                                                                    |
|            | <b>Protocol</b> : There are three protocols available: GE, Pelco D, Pelco P. Select one.                                                                    |
|            | <b>PTZ ID</b> : Enter the PTZ ID for this camera. There can be up to 255 PTZ IDs.                                                                           |
| PTZ Preset | To program a preset:                                                                                                    |
|            | In the Set box, enter the number of a preset. Move the camera to the desired position using the control buttons. Press the Set button to save the movement. |
|            | To go to a preset:                                                                                                    |
|            | In the Go To box enter the preset value required and click the Go button. The camera moves to that preset position.                                         |
| Control    | Move the camera position using the on-screen arrows and adjust the zoom, focus ands iris of the image.                                                      |
|            | -                                                                                                    |

4. Changes are automatically saved when you move to another screen.

## Copy camera settings

The settings of one camera can be easily copied to other cameras. You can specify which group of settings you want to copy over to another camera: the basic settings, motion detection settings, and video adjust settings. See Figure 36 below.

The screen also shows the maximum frame rate available as well as that already used for both A and B streams.

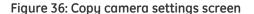

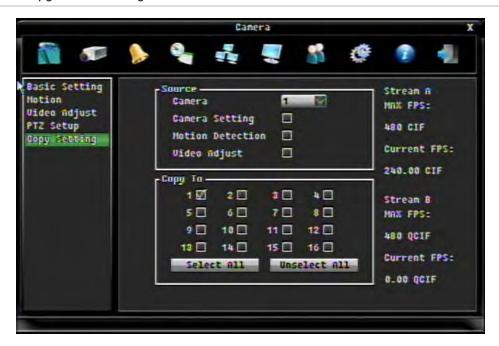

#### To copy camera settings to other cameras:

- 1. In the menu toolbar click the Camera icon.
- 2. Click the Copy Setting submenu. The Camera Copy Setting screen appears.
- 3. Change the settings, as required:

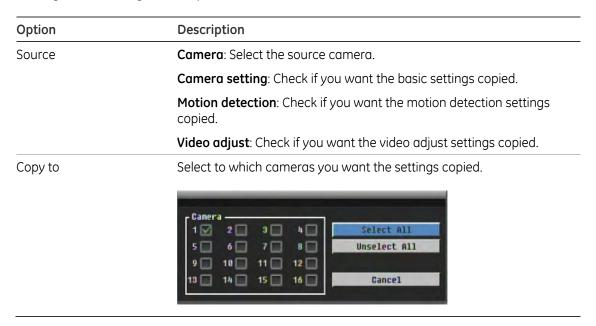

**Note**: The camera title and its PTZ preset settings are not copied.

4. A message appears confirming the cameras selected. Click OK to start copying. Changes are automatically saved when you move to another screen.

## Alarm and event settings

This section describes setting up how the system will respond when an alarm is triggered. You can change these settings in any order.

All changes made to the Alarm menu apply to all cameras.

You also need to set up when the system will respond to alarm and events. See "Schedule settings" on page 79.

**Note**: A camera's recording mode must be first set up to be able to record an alarm or event. See "Basic camera setup" on page 64 for further information.

Click the Alarm icon in the main menu to call up the Alarm configuration screen (see Figure 30 on page 63).

Table 18: Categories in the Alarm & Event menu

| Submenu name  | Description                                                                                                    |
|---------------|----------------------------------------------------------------------------------------------------|
| Setup         | Set the alarm input, alarm mode and input type settings, number of alarm outputs, response options to alarms and video loss, recording settings, and trigger PTZ preset. |
|               | See "Responding to an alarm" below.                                                                                                    |
| System Notify | Set how the system responds to alarms and events such as network loss, HD failure, HD temperature, fan failure, and user lockout.                                        |
|               | See "Alarm and event notification" on page 75                                                                                                    |
| Group Alarm   | Set several cameras to one alarm output.                                                                                                    |
|               | See "Group alarms" on page 76.                                                                                                    |

## Responding to an alarm

Use this menu to setup the rules on how the system will respond to an alarm such as the output mode for an alarm. Click the Setup submenu in the Alarm screen. The Alarm Setup screen appears. See Figure 37 on page 74.

To set up how the system notifies an alarm over the network, see "Notifying an alarm" on page 88. To set up how an alarm is displayed on-screen, see "Information displayed on screen" on page 89.

There are three types of responses when an alarm input is triggered: full screen camera display, buzzer, and alarm output. The default response is full screen camera display. The buzzer and alarm output response are set from this Alarm and Event screen.

Figure 37: Alarm and event setup screen

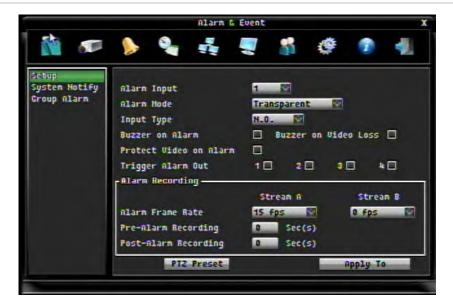

#### To set up how to respond to an alarm or event:

- 1. In the Menu toolbar click the Alarm icon.
- 2. Click the Setup submenu. The Alarm & Event Setup screen appears.
- 3. Change the settings, as required:

| Option                 | Description                                                                                                    |
|------------------------|----------------------------------------------------------------------------------------------------|
| Alarm Input            | Select the external alarm input.                                                                                                    |
| Alarm Mode             | Set the output mode for when the alarm is triggered. There are three types to choose form:                                                                                   |
|                        | <b>Timeout</b> : The alarm condition is latched for the amount of time specified in the timeout field displayed alongside. The timeout can be up to a maximum of 99 seconds. |
|                        | <b>Transparent</b> : The alarm is active only while receiving alarm input.                                                                                                   |
|                        | <b>Latched</b> : The alarm is activated until it is manually acknowledged. See "Manually acknowledging an alarm" on page 59 for further information.                         |
|                        | <b>Caution</b> : An alarm can only be acknowledged locally. Do not select the latched option if the TVR 20 is controlled over a network.                                     |
| Input Type             | Depending on the sensor type, select either NO or NC. Default is NO.                                                                                                    |
| Buzzer on Alarm        | Check to have an audible alarm when an alarm is triggered.                                                                                                    |
| Buzzer on Video Loss   | Video may be lost if the video cable or camera develop a fault.                                                                                                    |
|                        | Check to have an audible alarm when the video image is lost.                                                                                                    |
| Protect Video on Alarm | The video recorded during an alarm can be protected from being overwritten.                                                                                                  |
|                        | Check to protect video recorded during an alarm.                                                                                                    |

| Option            | Description                                                                                                    |
|-------------------|----------------------------------------------------------------------------------------------------|
| Trigger Alarm Out | If an alarm input is triggered the TVR 20 can be set up for an alarm output, such as a siren, to trigger in response to the alarm. Up to two alarm outputs can be selected for an alarm input depending on the TVR 20 model. |
|                   | Check one or more of the alarm output boxes.                                                                                                    |
| Alarm Recording   | Set how an alarm video is recorded. The pre and post alarm settings are dependent on the resolution, image quality, and alarm frame rate settings.                                                                           |
|                   | <b>Alarm frame rate</b> : Set the frame rate for both A stream and B stream (if applicable)                                                                                                    |
|                   | <b>Pre-alarm recording</b> : This is the time recorded before a motion or external alarm is triggered and is included in the alarm data. Select20 seconds.                                                                   |
|                   | <b>Post-alarm recording</b> : This is the time recorded after a motion or external alarm is triggered and is included in the alarm data. Select a time between 0 and 60 seconds.                                             |
| PTZ Preset        | Set which preset is used when an alarm is triggered for a camera.                                                                                                    |
|                   | Click the Preset button. In the PTZ screen select the camera number and its preset value. When completed, click Back to return to the Alarm & Event menu. Changes are automatically saved.                                   |

- 4. Click Apply To. A pop-up screen appears to select the cameras to which these alarm and events parameters apply. Click OK.
- 5. Changes are automatically saved when you move to another screen.

## Alarm and event notification

Use this menu to setup how the system responds to different internal system event warnings. See Figure 38 on page 76 and Table 19 on page 76.

Up to four alarm outputs can be selected for each alarm event.

Four of the alarm events cause a system status icon to appear on-screen to alert you to these alarms: Network loss, HD failure, Temperature, and Fan failure. See Chapter 9 "Troubleshooting" on page 113 for information on how to handle these alarms.

Figure 38: System Notify screen

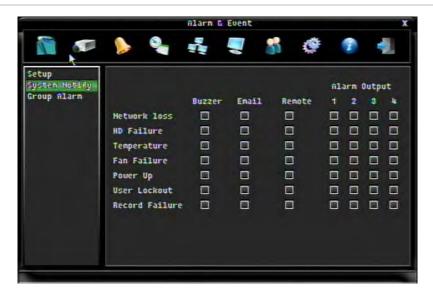

Table 19: System notification

| Alarm events   | Description                                                                                                    |
|----------------|----------------------------------------------------------------------------------------------------|
| Network loss   | If the network connection is lost, this will activate a network failure event.                                                                      |
| HD failure     | If the hard drive temperature goes above the safety limit, this will activate a HD failure event.                                                   |
| Temperature    | If the hard drive temperature is to high, this will activate a temperature failure event.                                                           |
| Fan failure    | The internal fans of the DVR are equipped with rotation detectors.<br>Any fault with the fan will activate a fan failure event.                     |
| Power up       | If the unit looses power, this will activate a Power Up failure event.                                                                              |
| User lockout   | Three repeated login failures locks the unit for 30 minutes and sends a notification.                                                               |
| Record failure | If the recording unexpectedly stops, this will activate a record failure event.                                                                     |
|                | <b>Note</b> : When an alarm output is assigned to Record Failure, any other events assigned to this output will automatically be changed to "None". |

#### To select the alarm event

For each alarm event type select which type of response is required (buzzer, email, and/or remote) and the output alarm to be activated.

## **Group alarms**

Use this menu to associate several cameras to one alarm output. When one camera in the group is triggered by an alarm, all the other cameras in the group are then also triggered to record the alarm.

Video recorded in a group alarm can be protected against being overwritten. You can configure up to three group alarms. See Figure 39 below.

Figure 39: Group Alarm screen

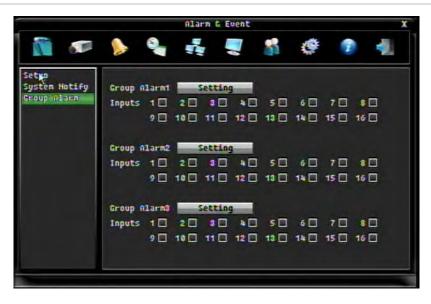

#### To setup a group alarm:

- 1. In the Menu toolbar click the Alarm and Events icon and select the Group Alarm submenu.
- 2. In the Alarm & Events screen click the Group Alarm1 Setting button. The setup screen appears. Change the settings, as required:

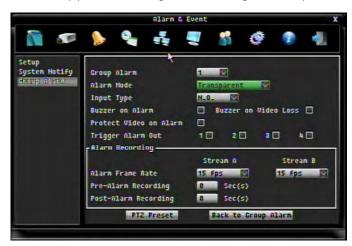

| Option                 | Description                                                                                                    |
|------------------------|----------------------------------------------------------------------------------------------------|
| Group alarm            | Select the group alarm number. There can be up to three group alarms.                                                                                                    |
| Alarm mode             | Set the alarm mode when the alarm is triggered. There are three types to choose from:                                                                                                    |
|                        | <b>Timeout</b> : The alarm condition is latched for the amount of time specified in the timeout field displayed alongside. The timeout can be up to a maximum of 99 seconds.               |
|                        | <b>Transparent</b> : The alarm is active only while receiving alarm input.                                                                                                    |
|                        | <b>Latched</b> : The alarm is activated until it is manually acknowledged.<br>See "Manually acknowledging an alarm" on page 59 for further information.                                    |
| Input type             | Select NO or NC.                                                                                                    |
| Buzzer on alarm        | Check to have an audible alarm when an alarm is triggered.                                                                                                    |
| Buzzer on video loss   | Video may be lost if the video cable or camera develop a fault.                                                                                                    |
|                        | Check to have an audible alarm when the video image is lost.                                                                                                    |
| Protect video on alarm | If an alarm is triggered, the recorded video can be protected from being overwritten.                                                                                                    |
|                        | Check to protect recorded video triggered during an alarm.                                                                                                    |
| Alarm Recording        | Set how an alarm video is recorded. The pre and post alarm settings are dependent on the resolution, image quality, and alarm frame rate settings.                                         |
|                        | <b>Alarm frame rate</b> : Set the frame rate for both A stream and B stream (if applicable)                                                                                                |
|                        | <b>Pre-alarm recording</b> : This is the time recorded before a motion or external alarm is triggered and is included in the alarm data. Select a time between 0 and 60 seconds.           |
|                        | <b>Post-alarm recording</b> : This is the time recorded after a motion or external alarm is triggered and is included in the alarm data. Select a time between 0 and 60 seconds.           |
| PTZ preset             | Set which preset is used when an alarm is triggered for a camera.                                                                                                    |
|                        | Click the Preset button. In the PTZ screen select the camera number and its preset value. When completed, click Back to return to the Alarm & Event menu. Changes are automatically saved. |

- 3. Click Back to Group Alarm to return to the first Group Alarm screen. All changes are saved automatically.
- 4. Set up other group alarms, if required.

# Schedule settings

This section describes how to set the recording times from the Schedule screen.

Click the Schedule icon in the Configuration menu bar on the top of the screen to call up the Schedule configuration screen (see Figure 30 on page 63). In the left column click the required Schedule screen. There are three Schedule screens:

- Express setup: Sets up schedules for all cameras.
- Schedule map: Customizes schedules.
- Holidays: Sets up holiday periods.

You can change the settings in the screens in any order. They are described in the following sections.

## Express setup schedule

Use this menu to setup the schedules for all cameras. See Figure 40 below. Once this global schedule is set up, schedules for individual cameras can be customized using the "Daily schedules" on page 81.

Figure 40: Express schedule setup menu

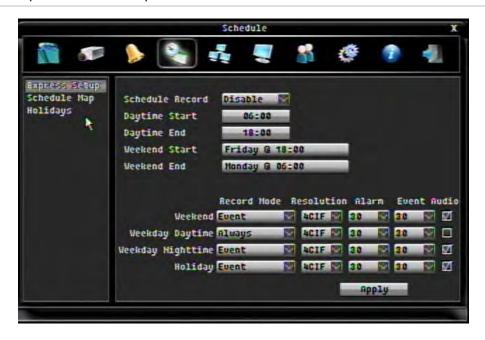

#### To setup the express schedule:

- 1. In the Menu toolbar click the Schedule icon.
- 2. Click the Express Setup submenu. The Schedule setup screen appears.
- 3. Change the settings, as required:

| Option          | Description                                                                                                    |
|-----------------|----------------------------------------------------------------------------------------------------|
| Schedule record | Check to Disable or Enable.                                                                                                    |
| Daytime start   | Set the time at which the day starts. The night time schedule ends when the daytime begins.                                                                                                    |
|                 | Select the daytime start time.                                                                                                    |
| Daytime end     | Set the time at which the day ends. The night time schedule begins when the daytime ends.                                                                                                    |
|                 | Select the day and time.                                                                                                    |
|                 | <b>Note</b> : To change date and time formats see "System time and date" on page 95.                                                                                                    |
| Weekend start   | Select the day and time when the weekend starts.                                                                                                    |
| Weekend end     | Select the day and time when the weekend ends.                                                                                                    |
| Record mode     | Set the record mode for weekends, weekday daytime, weekday nighttime, and holiday. There are five options:                                                                                                    |
|                 | <b>Disable</b> : No recording during this period.                                                                                                    |
|                 | Always: Always records.                                                                                                    |
|                 | Event: Records only events                                                                                                    |
|                 | Alarm: Record only alarms                                                                                                    |
|                 | Alarm + Event: Record all alarms and events.                                                                                                    |
|                 | Select the recording mode for each of the four time schedules (daytime, nighttime, weekend, and holiday).                                                                                                    |
| Resolution      | Set the resolution of the video recording. A high image resolution requires that a high bit rate. QCIF is the lowest resolution value and 4CIF the highest. If you change this option, you must reboot the TVR 20 to implement the change. |
|                 | Select one of the values listed: 4 CIF, 2 CIF, CIF, QCIF (B stream only) for each of the four time schedules (daytime, nighttime, weekend, and holiday).                                                                                   |
| Alarm           | Set the recording frame rate for alarms for each of the four time schedules (daytime, nighttime, weekend, and holiday).                                                                                                    |
|                 | Select one of the frame rate values from the list: 25 fps PAL (30 fps NTSC), 15 fps, 10 fps, 7.5 fps (default), 5 fps, or 1 fps.                                                                                                    |
| Event           | Set the recording frame rate for events for each of the four time schedules (daytime, nighttime, weekend, and holiday).                                                                                                    |
|                 | Select one of the frame rate values from the list: 25 fps PAL (30 fps NTSC), 15 fps, 10 fps, 7.5 fps (default), 5 fps, or 1 fps.                                                                                                    |
| Audio           | Check to enable or disable audio recording for each of the four time schedules (daytime, nighttime, weekend, and holiday).                                                                                                    |

## 4. Click Apply to save the schedules.

## Daily schedules

Each camera can be configured to have its own recording schedule. The camera schedules can be copied to other cameras as well as other schedule types.

The schedules are visually presented on a map for easy reference. See Figure 41 below for an example.

Figure 41: Description of Schedule screen

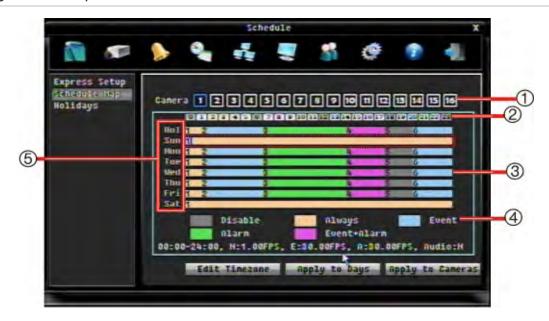

- 1. Camera. Each number represents a camera that can have its recording schedule configured.
- 2. **Schedule time**. Each hour in the 24-hour clock is represented by a block that can be selected when setting a schedule. Up to six separate schedules can be set during a 24-hour period.
- 3. **Time window**. There is a 24-hour time window for each schedule type. Up to six recording modes can be scheduled during the 24-hour period.
- 4. **Recording type**. There are five recording types to select, which are color-coded:
  - Grey (Disable): No recording during this period.
  - Orange (Always): Always records. This is the default setting.
  - Blue (Event): Records only events.
  - Green (Alarm): Record only alarms
  - Pink (Alarm + Event): Record all alarms and events.
- 5. **Schedule day**. There are eight days to select:

Holiday (Hol), Sunday (Sun), Monday (Mon), Tuesday (Tue), Wednesday (Wed), Thursday, (Thu), Friday (Fri), and Saturday (Sat).

The Holiday option applies to all holiday periods created.

#### To set a recording schedule using the mouse:

- 1. In the Menu toolbar click the Schedule icon.
- 2. Click the Schedule Map submenu. The Schedule setup screen appears.
- 3. Select the number of the camera to be scheduled.
- 4. Click the time window of the day to be set up. The window is then highlighted.

**Note:** To schedule a holiday period, see "Holiday schedules" on page 83.

5. Click the start time of the first schedule you want to set up. In the example shown below, midnight (0) on Sunday (Sun) has been selected. The number "1" appears in the square as this is the first schedule for that day.

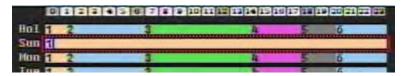

- 6. Continue clicking the schedule number until the color of the required recording mode appears. In the example above it is orange (Always).
- 7. Double-click the hour where you want the next schedule to start. The color of the bar to the right changes to the next recording mode color, and the number 2 appears to indicate that this is the second schedule in the day.

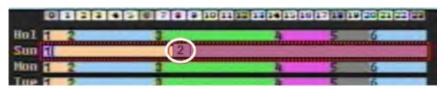

- 8. Continue marking the daily schedules required. You can do up to six schedules in a day.
- 9. To copy the schedule to other days click the Apply To Days button. In the popup screen select the days required and click OK.
  - To copy the schedule to other cameras click the Apply To Cameras button. In the popup screen select the cameras required and click OK.
- 10. All changes are saved when you move to another screen.

#### To change the recording resolution and frame rates for a schedule:

- 1. In the Schedule Map screen select the required schedules for the cameras, as described above.
- 2. Click the time window of the day you want to modify. It becomes highlighted.
- 3. Click the Edit Times button. The Edit Times screen appears.

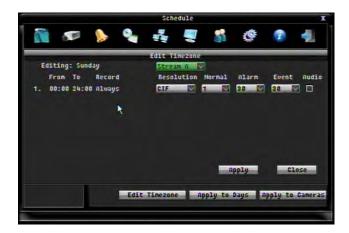

4. Change the resolution of each schedule period, as required.

- 5. Change the frame rates of the schedule's recording type.
  - **Note:** Although the frame rates for all the recording types can be modified, only those which apply to the selected schedule actually apply. If the recording type for the selected schedule is Event, then only changes to the Event frame rates will apply.
- 6. When all changes are completed, click the Apply button to save the changes and return to the Schedule Map screen.

## Holiday schedules

As well as being able to schedule when recordings occur during the week, you can also schedule them for specific holidays in the year such as the first of January, or the second Wednesday of every month. You can schedule up to 30 holiday periods. See Figure 42 below.

Figure 42: Holiday setup screen

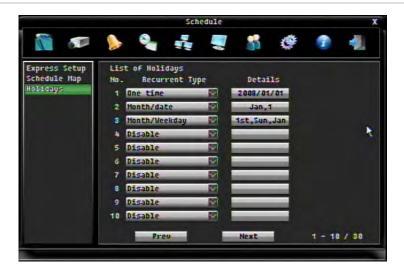

The holiday period can only be scheduled for each individual day. It is not possible to schedule a block of days as a single holiday period. If you want to schedule a week as a holiday period, for example, each day must be individually setup as a holiday period.

#### To select a day as a holiday:

- 1. In the Menu toolbar click the Schedule icon.
- 2. Click the Schedule Map submenu. The Schedule setup screen appears.
- 3. Select the number of the camera to be scheduled.
- 4. Click the Holiday submenu. The List of Holidays window appears.
- 5. Enter the holiday periods, as described below:

| Option         | Description                                                                                                    |
|----------------|----------------------------------------------------------------------------------------------------|
| Recurrent type | Set how often each data type should be recorded. There are four options available:                                                   |
|                | <b>Disable</b> : Recording is disabled. Select for unused holiday periods.                                                           |
|                | <b>One time</b> : The scheduled day for this date is only recorded once. It is a unique scheduled day.                               |
|                | <b>Month/date</b> : The recording is repeated on this date. It is a recurrent scheduled day such as the first of January every year. |
|                | <b>Month/weekday</b> : The recording is repeated on a specific day of the month or week such as the first Wednesday of every month.  |
|                | Select one of the options.                                                                                                    |
| Details        | Specifies the date for the recording.                                                                                                |
|                | Enter the date of the holiday period.                                                                                                |
| Prev           | Click to show the previous page.                                                                                                    |
| Next           | Click to show the next page.                                                                                                    |

6. Changes are automatically saved when you move to another screen.

# **Network settings**

Accessing the TVR 20 remotely through a network requires that you define certain network settings. Use the Network screen (shown in Figure 43 on page 85) to define the network settings of the TVR 20, including:

- Network settings
- DDNS settings (Dynamic Domain Name Service)
- E-mail notification settings
- Remote software setup

**Note:** As every network configuration may differ, please contact your Network Administrator or ISP to see if your DVR requires specific IP addresses or port numbers.

The TVR 20 automatically reboots when any network settings are changed.

## Network setup

Use the Network menu to configure standard network settings. The LAN submenu screen appears. See Figure 43 on page 85.

Figure 43: Network setup screen (LAN submenu shown)

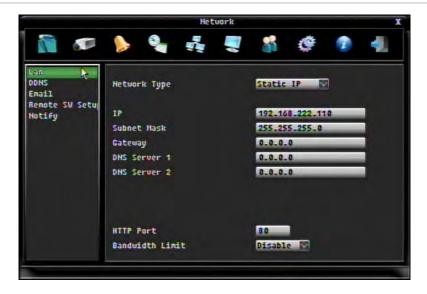

## To define network settings:

- 1. In the Menu toolbar click the Network icon. The LAN submenu screen appears.
- 2. Enter the following information:

| Option       | Description                                                                                                    |
|--------------|----------------------------------------------------------------------------------------------------|
| Network Type | Select one of the four options:                                                                                                    |
|              | <b>DHCP</b> : The DHCP (Dynamic Host Configuration Protocol) server in the LAN will automatically assign an IP for network connection.                                                                                                    |
|              | Static: Select if using a fixed IP address for network connection.                                                                                                    |
|              | <b>PPPoE</b> : Only select this option if using a direct connection to the DSL. Verify with your ISP if they use PPPoE.                                                                                                    |
|              | Off: Select if not using a network connection.                                                                                                    |
| IP           | This field shows the DVR's current IP address.                                                                                                    |
|              | If using a static IP address, enter the IP value. If DHCP or PPPoE is selected as network type, this value will be assigned automatically.                                                                                                   |
| Subnet Mask  | This field shows the subnet mask for your network so the DVR will be recognized within the network.                                                                                                    |
|              | If using a static IP address, enter the subnet mask value. If DHCP or PPPoE is selected as network type, this value will be assigned automatically.                                                                                          |
| Gateway      | This field shows the gateway for your network so the DVR will be recognized within the network.                                                                                                    |
|              | If using a static IP address, enter the gateway value. If DHCP or PPPoE is selected as network type, this value will be assigned automatically.                                                                                              |
| DNS Server 1 | This field shows the primary DNS server for your network.                                                                                                    |
|              | If DHCP is selected as network type and an internet connection is available, this value will be assigned automatically. The DNS server must have a valid DNS address in order to use the DDNS feature (see Chapter 8 "eZ DDNS" on page 111). |

| Option           | Description                                                                                      |
|------------------|--------------------------------------------------------------------------------------------------|
| DNS Server 2     | Set the secondary DNS server for your network.                                                   |
|                  | Enter the secondary DNS value.                                                                   |
| HTTP Port        | Set the port number for the HTTP/WEB communication.                                              |
|                  | Enter a port value.                                                                              |
| Bandwidth Cutoff | You can limit the network bandwidth used by a DVR in order to maintain resources on the network. |
|                  | Enable or disable the option.                                                                    |

3. All changes are saved when you move to another screen.

## **DDNS** settings

Use the DDNS screen to select the DDNS service.

#### To define DDNS settings:

- 1. In the Menu toolbar click the Network icon to display the Network screen.
- 2. Click the DDNS submenu. The DDNS submenu screen appears.
- 3. Select one of the three options listed:

| Ezddns.org     | Select as DDNS provider.                                                         |  |
|----------------|----------------------------------------------------------------------------------|--|
|                | Enter the name you have given to the TVR 20 unit.                                |  |
|                | Click the Register/Update button to submit and register your name on the server. |  |
| www.dyndns.org | Select as DDNS provider.                                                         |  |
|                | The following options then appear on-screen:                                     |  |
|                | <b>Host name</b> : Enter the host name created through the DynDNS account.       |  |
|                | User name: Enter the user name of the DynDNS account.                            |  |
|                | Password: Enter the DynDNS account password.                                     |  |
|                | Confirm: Re-enter the password.                                                  |  |
|                | <b>Note</b> : For more information on DDNS setup, see"DDNS settings" above.      |  |
| Disable        | If DDNS is not used, select Disable.                                             |  |

- 4. Click the Register/Update button.
- 5. All changes are saved when you move to another screen.

## **E-mail settings**

The TVR 20 has the option to send e-mail notifications of alarm events through the network. E-mails can be sent to up to three different addresses. Use the Email Setting screen (shown in Figure 44 on page 87) to configure the e-mail settings.

Figure 44: Email setup screen

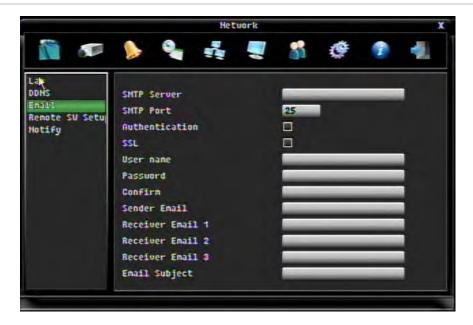

## To define e-mail settings:

- 1. In the Menu toolbar click the Network icon to display the Network screen.
- 2. Click the Email submenu. The Email submenu screen appears.
- 3. Enter the following information:

| Option            | Description                                                                         |
|-------------------|-------------------------------------------------------------------------------------|
| SMTP Server       | Enter the SMTP (e-mail) server's address.                                           |
|                   | <b>Note</b> : For a more reliable e-mail service, enter the IP address.             |
| SMTP Port         | Enter the port number used by the SMTP server.                                      |
| Authentication    | Check this box if the SMPT server requires authentication (user name and password). |
| SSL               | Check this box if the mail server must be encrypted.                                |
| User name         | Enter the user name if the SMTP server requires authentication.                     |
| Password          | Enter the password if the SMTP server requires authentication.                      |
| Confirm           | Re-enter the password if the SMTP server requires authentication.                   |
| Sending email     | Enter the e-mail address of the sender (DVR 20).                                    |
| Receiver email #1 | Enter the first e-mail address to whom the notification is sent.                    |
| Receiver email #2 | Enter the second e-mail address to whom the notification is sent                    |
| Receiver email #3 | Enter the third e-mail address to whom the notification is sent.                    |
| Email subject     | Enter the e-mail subject.                                                           |

4. All changes are saved when you move to another screen.

## Remote software settings

TVR 20 must be configured in order to be able to send real-time notification of events to GE Nav. GE Nav can then be used to collect and evaluate all the event notifications from the devices (such as DVRs) connected to it.

Use the Remote Software setup screen to configure the remote software settings.

#### To define remote software settings:

- 1. In the Menu toolbar click the Network icon to display the Network screen.
- 2. Click the Remote SW Setup submenu. The remote software setup submenu screen appears.

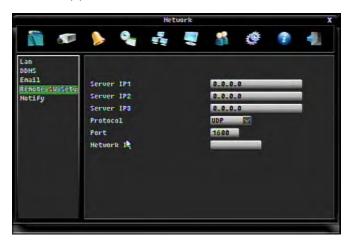

- 3. Enter the information requested.
- 4. All changes are saved when you move to another screen.

## Notifying an alarm

Use this menu to select the method of notification (email or remote) for the following alarm events:

- Notify on Alarm
- Notify on Motion
- Notify on Video Loss

#### To define e-mail settings:

- 1. In the Menu toolbar click the Network icon to display the Network screen.
- 2. Click the Notify submenu. The notification setup submenu screen appears.

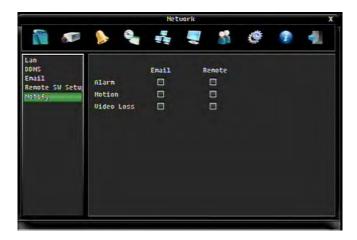

**Note**: See "E-mail settings" on page 86 for setting up the sender and receiver e-mail addresses.

- Select a checkmark in either box to enable.
- 4. All changes are saved when you move to another screen.

# **Display settings**

Use the Display screen to configure how information is displayed on the main and spot monitors. There are three Display screens:

- Setup
- Main SEQ setup
- Spot SEQ setup

You can change the settings in the screens in any order. They are described in the following sections.

Click the Display icon in the Configuration menu bar on the top of the screen to call up the Display configuration screen. Click the required Display submenu.

## Information displayed on screen

Use this screen to configure what information appears on screen as well as the time out time and dwell time. The TVR 20 lets you display text information from a point-of-same (POS) device linked through a network or serial port. The text can be overlaid on live video, recorded and played back.

You can select what information appears on both the main and sport monitor screens. There are more options available for the main monitor.

#### To set up the information displayed on screen:

- 1. In the Menu toolbar click the Display icon to display the Display screen.
- 2. Click the Setup submenu. The Setup submenu screen appears.

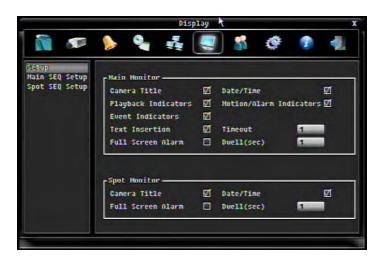

3. Enter the following information for each main and spot monitor:

| Option                  | Description                                                                                                    |
|-------------------------|----------------------------------------------------------------------------------------------------|
| Camera Title            | Check the check box to have the camera title appear on screen.                                                                                                    |
|                         | See "Basic camera setup" on page 64 for information on setting up the camera title.                                                                                 |
| Date/Time               | Check the check box to have the current date and time appear on screen.                                                                                             |
|                         | See "Basic camera setup" on page 64 for information on setting up the current time and date.                                                                        |
| Playback indicators     | Check the check box to have the playback status icon appear onscreen. Only available for the main monitor.                                                          |
| Motion/alarm indicators | Check the check box to have motion/alarm status icon appear on screen. Only available for the main monitor.                                                         |
| Event indicators        | Check the check box to have the event status icon appear on screen.<br>Only available for main monitor.                                                             |
| Text insertion          | Check the check box to have POS text to appear on screen. Only available for the main monitor.                                                                      |
| Timeout                 | Set the length of time the POS text is displayed. Only available for main monitor. Timeout can be between 0 and 99 seconds.                                         |
|                         | Enter the timeout in seconds.                                                                                                    |
| Full screen alarm       | Set the camera view mode so that when an alarm is triggered, the alarm camera appears as full screen.                                                               |
|                         | Check the check box to enable full screen alarm.                                                                                                    |
| Dwell time              | Set the length of time for which the alarm camera appears on-screen before moving to the next camera during sequencing. Dwell time can be between 0 and 99 seconds. |
|                         | Enter the dwell time in seconds.                                                                                                    |
| Main monitor            | Set the monitor format                                                                                                    |
|                         | Select VGA, BNC, or Auto.                                                                                                    |

4. All changes are saved when you move to another screen.

## Sequencing main and spot monitors

The cameras are sequenced in numeric order by default. However, you can change the sequence order of the cameras on the main and spot monitors.

The setup screens for the main and spot monitors are identical.

#### To set up camera sequencing

- 1. In the Menu toolbar click the Display icon to display the Display screen.
- 2. Click the Main SEQ Setup or Spot SEQ Setup submenu. The sequencing setup screen appears.

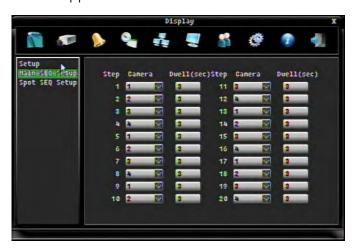

3. Enter the following information:

| Option      | Description                                                                                          |  |
|-------------|----------------------------------------------------------------------------------------------------|--|
| Step        | This is the sequence order. It cannot be changed.                                                    |  |
| Camera      | Set the camera order for the sequence.                                                               |  |
|             | Select which camera appears for the selected step.                                                   |  |
| Dwell (sec) | Set the dwell time in seconds for each step. The sequence dwell time can be between 0 to 99 seconds. |  |
|             | Enter a dwell time for the selected camera.                                                          |  |

**Note:** The changes are automatically saved when you move to another screen.

4. All changes are saved when you move to another screen.

# Managing users

The TVR 20 is shipped with one predefined user for the system administrator. The default system administrator logon uses admin as the account name with a default password of 1234. You can modify the admin password but not the admin user name.

The TVR 20 has three user levels:

- Admin: Administrators have full access to all menus. There can be more than one administrator. The default password is 1234.
- Manager: Managers have limited access to the menus. They can change their
  passwords, as well as access the Display and Info menus. They can be given the
  right to add new users. There can be more than one manager. The default
  password is 2222.
- **Operator**: Operators have limited access to the menus. They can only change their passwords, and access the Info menu. There can be more than one operator. The default password is 3333.

Up to five users can be logged on to a TVR 20 at one time. The TVR 20 can have a total of 16 users including the administrator.

Use the User menu screen to manage users. See Figure 45 below.

Figure 45: User screen

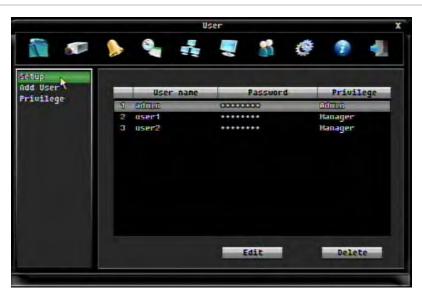

**Caution**: When you have completed the installation of the TVR 20 you must change the admin password. Only authorized users should be able to modify menu settings.

## Changing a user password

All TVR 20 users can change their passwords.

#### To change a password:

- 1. In the Menu toolbar click the User icon to display the User setup screen. All the users at the same and lower access levels are listed.
- 2. Click your user name to select it and click Edit. The Edit screen appears.
- 3. Enter your new user's name and password. The name cannot be longer than 12 characters with no spaces. The password cannot be longer than eight characters with no spaces.

4. Click the Save button.

## Adding a new user

Only a system administrator can create a user. However, the administrator can assign access rights to managers to create new users.

#### To create a new user:

- 1. In the Menu toolbar click the User icon to display the User setup screen.
- 2. Click the Add User submenu. The Add User setup screen appears.

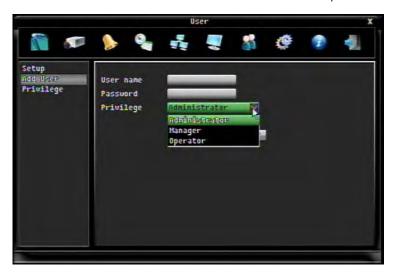

- 3. Enter the user's name and password. The name cannot be longer than 12 characters with no spaces. The password cannot be longer than 8 characters with no spaces.
- 4. Select the user's privilege level: Admin, Manager, or Operator. Changes are saved when you leave the screen.

## Allocating user privileges

The Privilege screen lets you allocate access privileges to user groups. Only a system administrator can allocate access privileges.

#### To allocate user privileges:

- 1. In the Menu toolbar click the User icon to display the User setup screen.
- 2. Click the Privilege submenu. The Privilege setup screen appears.

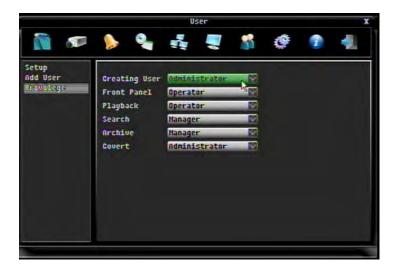

3. Select which privileges can be accessed by which user group.

| Privilege     | Description                      |
|---------------|----------------------------------|
| Creating User | Create new users                 |
| Front Panel   | Access the front panel controls. |
| Playback      | Playback recorded video.         |
| Search        | Search recorded video.           |
| Archive       | Archive recorded video.          |
| Covert        | Display covert video.            |

4. All changes are saved when you move to another screen.

# System setup

Use the System screen to configure the following system settings:

- System date and time
- RS-232 and PTZ bus setting
- Audio output, remote control ID, language, and playback replay
- Bookmarks list
- Hard drive and auto delete setting
- Firmware upgrade
- Storing and uploading configuration settings
- Shutting down the device

Click the System icon on the Menu toolbar to access the System screen.

Figure 46: System screen

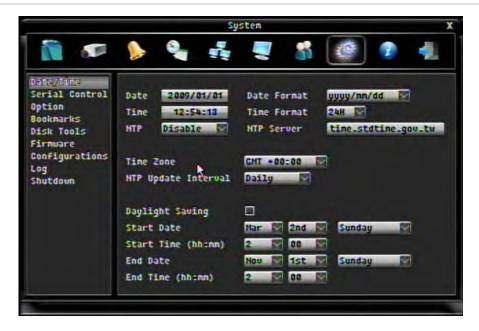

## System time and date

Configure the TVR 20 system date and time in the Date/Time screen. This screen also lets you enable Daylight Savings Time (DST) and format the date and time displayed on-screen.

#### To configure the system date and time:

- 1. In the Menu toolbar click the System icon to display the System setup screen.
- 2. Select the Date/Time subscreen.
- 3. Enter the current date in the Date box.
- 4. Enter the current time in the Time box.
- 5. Select a date format in the Date Format box.
- 6. Select a time format in the Time Format box.
- 7. Enable or disable the network time protocol (NTP). NTP is a protocol to synchronize the clocks of computers over a network.
- 8. If NTP option is enabled, enter an NTP server address such as: server 0.europe.pool.ntp.org
- 9. Select your time zone in the Time Zone box.
- 10. Select an NTP update interval in the NTP Update Interval box.
- 11. Check the Daylight Saving Time and enter the start date, time, and day of the month, and the end date, time, and day of the month.
- 12. Changes are saved when you leave the screen.

## RS-232 and RS-485 port settings

Use the Serial Control screen to define settings for the serial port. The RS-232 port is used to connect CBR-PB3-POS (point-of-sale) and ATM devices to the TVR 20. The RS-485 port is used to set up the PTZ dome cameras. To access the serial ports setup screen, click Serial Control in the System screen. See Figure 47 below.

**Note:** Please contact your local supplier for information on the order number of the CBR-PB3-POS (point-of-sale) and ATM devices.

Figure 47: Serial Control screen

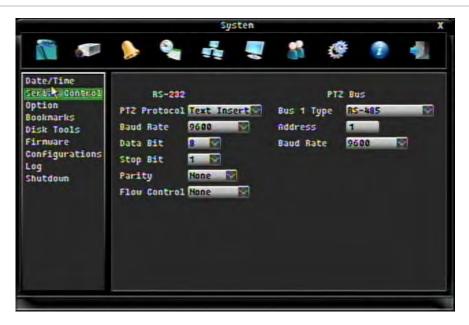

See "RS-485 port" on page 9 and "RS-232 port" on page 10 for more information on these ports.

#### To set up the RS-232 and RS-485 ports

- 1. Click the System icon on the Menu toolbar to display the System screen.
- 2. Select the Serial Control subscreen.
- 3. To set up the RS-232 port for CBR-PB3-POS and ATM devices change the settings as required: PTZ protocol, baud rate, data bit, stop bit, parity, and flow control.
- 4. To set up the RS-485 port for PTZ dome cameras change the settings as required: Bus type 1, PTZ address (up to 127), and baud rate.
- 5. Changes are saved when you leave the screen.

# Audio, remote control, language settings and playback replay time

Use the Option screen to define the following options:

• **Bi-directional audio**: Specify bi-directional audio. This option allows you to speak with someone over the network. A pre-amplified microphone is required.

- **IR remote ID**: Specify the ID for an IR remote device, such as the remote control. Up to four devices can be used.
- **Language**: Select the system language from the drop-down list. Change is immediately implemented.
- Playback replay time: Specify the playback start time for instant playback.

  Maximum time is 300 seconds. See "Instant replay of recorded video" on page 48 for more information.

To access the Option screen, click Option on the System screen. See Figure 6 on page 14.

The last language used on the TVR 20 will be the unit's language when rebooted. The default language is English.

Figure 48: System options screen

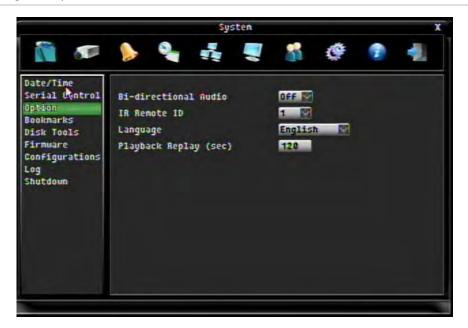

## Listing bookmarks

Use the Bookmark menu to obtain a list of all the bookmarks saved on the system. See Figure 49 below

Figure 49: Bookmark screen

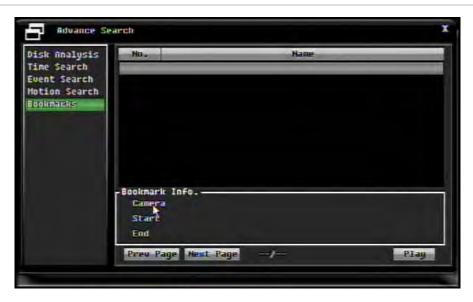

Check the check box of a bookmark to select it. Click one of the following buttons:

- **Delete**: Delete the selected bookmark.
- Copy: Copy the selected bookmark to an archiving device such as a USB.
- Play: Immediately playback the selected bookmark.

#### Disk tools

Use this menu to do the following options:

- **Hard drive**: This menu displays information on the hard drive temperature, disk size, and disk usage
- Automated tasks: This menu prevents the unit from displaying or archiving any
  data that is more than the selected number of days old. The TVR 20 always starts
  recording at the end of the last recording unless the overwrite option is selected.
  This feature may be required by law in some jurisdictions, please consult with
  your local authorities.
- Manual tasks: Use this menu to manually manage how data is deleted. There are three options:
  - Make all protected, including bookmarks, data unprotected.
  - Delete all unprotected data.
  - Erase all data from the TVR 20.

See Figure 50 on page 99 for the Disk Tools screen.

Figure 50: Disk tools screen

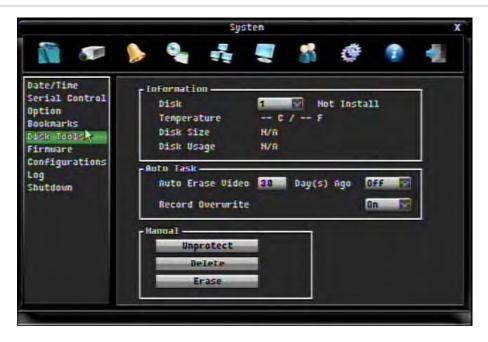

## To change disk tools setup

- 1. Click the System icon on the Menu toolbar to display the System screen.
- 2. Select the Disk Tools subscreen.

| Option      | Description                                                                                                    |  |
|-------------|----------------------------------------------------------------------------------------------------|--|
| Information | This provides information about the selected hard drive.                                                                                                    |  |
|             | Select the hard drive. Information on it is the displayed below.                                                                                                    |  |
| Auto Task   | Enter the number of days after which all unprotected data is deleted or overwritten (Auto Delete Mode). This feature may be required by law in some jurisdictions. Please consult with the local authorities. |  |
|             | Enable or disable Auto Delete Mode by selecting On or Off.                                                                                                    |  |
|             | Enable or disable whether data is overwritten rather than deleted after the specified number of Auto Delete Mode days.                                                                                        |  |
| Manual      | Do one or more of the following options:                                                                                                    |  |
|             | - Click the Unprotect button and press OK to unprotect all protected data.                                                                                                    |  |
|             | - Click the Delete button and press OK to delete all unprotected data.                                                                                                    |  |
|             | - Click the Erase button and press OK to erase all data stored on the TVR 20. $$                                                                                                    |  |

## Upgrading the firmware

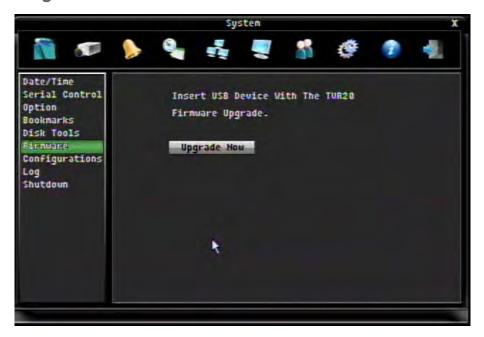

#### To upgrade the firmware:

- Download on to a USB the latest firmware from our web site at: www.gesecurityproducts.eu/videoupgrades
- 2. Insert the USB into the TVR 20
- 3. Click the System icon on the Menu toolbar to display the System screen.
- 4. Click the Firmware submenu. The Firmware submenu screen appears.
- 5. Click Upgrade Now to begin the upgrade process. When completed, the TVR 20 will automatically reboot.

## **Configurations**

Use this menu to restore factory defaults settings, as well as load and save settings to a USB.

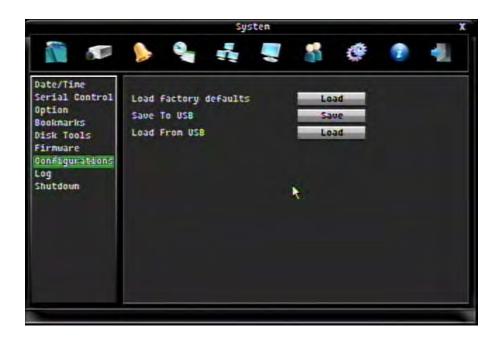

## Saving the system log

You can save the system log file to a USB.

#### To save the system log:

- 1. Insert a USB into the TVR 20.
- 2. Click the System icon on the Menu toolbar to display the system screen.
- 3. Click Export Log to USB.
- 4. Click Close when completed.

## System shutdown

Use this menu to shutdown the TVR 20.

#### To shutdown the system:

- 1. Click the System icon on the Menu toolbar to display the system screen.
- 2. Click Restart DVR or Shutdown DVR.

# **System information**

This menu displays important system information about the TVR 20.

Figure 51: Information menu

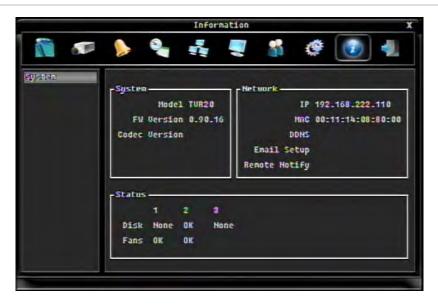

The following information is listed:

Table 20: System information

| •       |                                                                                                    |  |
|---------|----------------------------------------------------------------------------------------------------|--|
| System  | Model: Displays the model number of the DVR.                                                         |  |
|         | FW version: Displays the firmware version number                                                     |  |
|         | Codec version:                                                                                       |  |
| Network | <b>IP</b> : Displays the current IP address of the TVR 20.                                           |  |
|         | <b>MAC</b> : This is the unique address of the TVR 20's internal address card. It cannot be changed. |  |
|         | DDNS:                                                                                                |  |
|         | Email setup: Displays the e-mail address used by the unit.                                           |  |
|         | Remote notify:                                                                                       |  |
| Status  | <b>Disk</b> : Displays the status of the hard disk temperature.                                      |  |
|         | Fans: Displays the fan status.                                                                       |  |
|         | · ·                                                                                                  |  |

# Chapter 7 Web browser

This chapter describes how you can use the Web browser interface to configure the device, play back recorded video, search through event logs, and control a PTZ camera. You can also specify settings on the Web browser interface to optimize video playback and recording performance when operating in a low or limited bandwidth environment.

## Accessing the Web browser

To access the TVR 20, open a Web browser and enter the IP address assigned to the TVR 20, as a Web address. On the logon screen, enter the default user ID and password.

Note: Only one DVR can be viewed per browser.

User ID: admin Password: 1234

The Web browser uses the following ports.

IP address - 192.168.1.82

Subnet mask - 255.255.255.0

• Gateway address - 192.168.1.1

Video Port: 1600

HTTP Port: 80

## Web browser overview

The TVR 20 Web browser lets you view, record, and play back videos as well as manage all aspects of the system from any PC with Internet access. The browser's easy-to-use controls give you quick access to all TVR 20 functions. See Figure 52 below for a description of the Web browser screen.

Figure 52: Web browser screen (Live mode)

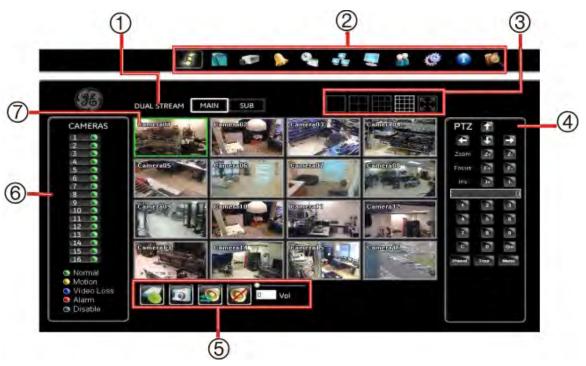

| Item | Name                 | Description                                                                                                    |
|------|----------------------|----------------------------------------------------------------------------------------------------|
| 1.   | Streaming controller | Control live and recorded remote video streams through streaming. Click the Main or Sub buttons to select the stream.                                                                                       |
| 2.   | Menu toolbar         | The icons have identical functions to that of the menu toolbar on the DVR (see "Overview of the Menu toolbar" on page 61). However, there are two extra icons:                                              |
|      |                      | <b>Live mode icon</b> : Click to view the selected camera or cameras in live mode.                                                                                                    |
|      |                      | Search icon: Click to open the Quick Search screen. This screen allows you to search recorded videos, do playback, and archive files.                                                                       |
| 3.   | Display layout       | Change the multiscreen display layout by clicking on one of the icons listed.                                                                                                    |
| 4.   | PTZ controller       | Control the operation of PTZ cameras using this control interface. Select a camera by clicking on its cameo. See "Controlling a PTZ camera" on page 42 for further information on controlling a PTZ camera. |
| 5.   | Audio and snapshots  | Click the icons to do the following functions:                                                                                                    |
|      |                      | <ul> <li>Record the live mode recordings from the currently<br/>selected cameras to the location specified on the PC.</li> </ul>                                                                            |

|    |                   | <ul> <li>Take a snapshot of the live mode recordings from the<br/>currently selected cameras to the location specified on<br/>the PC.</li> </ul> |
|----|-------------------|----------------------------------------------------------------------------------------------------|
|    |                   | Enable/disable bi-directional audio.                                                                                                    |
|    |                   | Enable/disable audio.                                                                                                    |
|    |                   | Use the volume bar to adjust the volume level.                                                                                                   |
| 6. | Camera controller | Click to select a camera. Camera cameo is displayed full screen.                                                                                 |
|    |                   | The status of each camera is indicated by different colors.                                                                                      |
| 7. | Camera            | Click to select a camera cameo. Double-click for full screen display. The selected camera cameo is highlighted in a green frame.                 |

# Searching recorded video

To search and playback recorded video remotely, click the Search icon on the browser menu toolbar. The Search screen appears. See Figure 53 on page 106.

There are three ways to search for videos remotely:

**Quick Search:** Videos can be searched by start date and time of recording as well as by camera. Enter the start date and time and select which camera or cameras to search.

**Advanced Search**: Videos can be searched by several criteria from submenus in the Quick Search screen:

- Start and end time of recording
- Events: Search for alarm, motion, video loss or text inserts in a video. See "Searching video by events" on page 56 for further information.
- Motion detection: Search for motion in a specific area of a video. See "Searching video by motion activity" on page 57 for further information.
- Bookmarks

**Disk analysis**: This allows you to get a broader sense of the video data stored on the DVR hard drive. The functions available are the same as those in the Main toolbar. See "Searching video using disk analysis" on page 55 for further information on using this function.

Figure 53: Search screen (Quick Search shown)

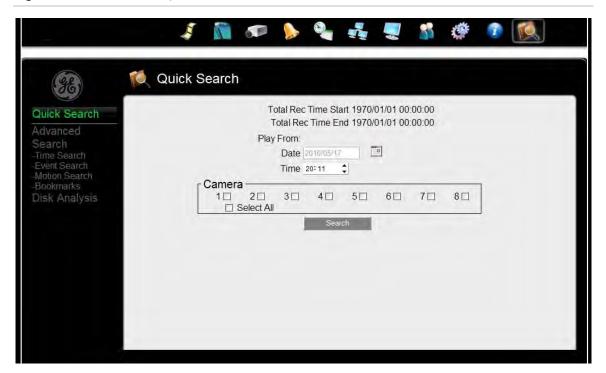

# Playing back and archiving recorded video

A search will usually produce a list of video files. The most recent file is listed first.

In the Search Results screen select the files for playback and click Play. The playback and archive screen appears. See Figure 54 on page 107 for a description of the playback and archive screen.

Figure 54: Browser playback and archive screen

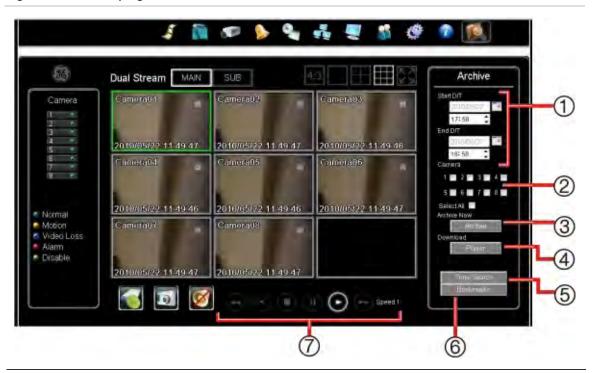

| Item | Name                        | Description                                                                                                    |  |  |
|------|-----------------------------|----------------------------------------------------------------------------------------------------|--|--|
| 1.   | Start and end date and time | Enter the start and end date and times of the video files to be archived.                                                                               |  |  |
| 2.   | Camera                      | Select the cameras from which the videos will be archived.                                                                                              |  |  |
| 3.   | Archive                     | Click to start archiving.                                                                                                    |  |  |
| 4.   | Player                      | Click to include the Player tool as part of the files being archived.                                                                                   |  |  |
| 5.   | Time Search                 | Click to select another date and time for playback. Click the Playback key to start playback.                                                           |  |  |
| 6.   | Bookmarks                   | Click to open the Bookmark screen, which will list all available bookmarks. Select the bookmarks required and click the Playback key to start playback. |  |  |
|      |                             | For more information on bookmarks, see "Searching video by bookmarks" on page 58.                                                                       |  |  |
| 7.   | Playback control keys       | Fast rewind the video. The speed level is between 1 and 16. It is shown alongside the playback control panel.                                           |  |  |
|      |                             | Play Reverse the video.                                                                                                    |  |  |
|      |                             | Stop playback.                                                                                                    |  |  |
|      |                             | Pause.                                                                                                    |  |  |
|      |                             | Playback the video.                                                                                                    |  |  |
|      |                             | Fast forward the video. The speed level is between 1 and 16. it is shown alongside the playback control panel.                                          |  |  |

### To playback recorded files:

- 1. In the Search results screen select the files you want to playback.
- 2. Click Play. All selected cameras will playback simultaneously in the browser playback and archive screen.
- 3. Control playback by using the playback control keys.
- 4. If new a new date or time search is required, click Time Search and enter a new date or time.
- 5. To return to live mode, click the Live icon.

## Archiving recorded video

Recorded files can be archived on to a device such as a PC or USB stick. See Figure 54 on page 107 for information on the archiving on-screen functions.

The tool Player is supplied with the TVR 20 to play recorded files on your PC. It can be also downloaded with the recorded video files on to the device used for archiving such as a PC or USB stick.

## Windows Vista and 7 users

Internet Explorer for Windows Vista and Windows 7 operating systems have increased security measures to protect your PC from any malicious software being installed. When using the TVR 20 Web browser interface, you can install ActiveX controls to connect and view video using Internet Explorer. However, you cannot download data, such as video, images, and the DVR tool "Player" due to the increased security measure.

To have complete functionality of the Web browser interface and the DVR player with Windows Vista and Windows 7, do the following:

- Run the Browser interface and the DVR player application as an administrator in your workstation
- Add the DVR's IP address to your browser's list of trusted sites

### To add the DVR's IP address to Internet Explorer's list of trusted sites:

- 1. Open Internet Explorer.
- 2. Click Tools, and then Internet Options.
- 3. Click the Security tab, and then select the Trusted Sites icon.
- 4. Click Sites.
- 5. Clear the "Require server verification (https:) for all sites in this zone" box.
- 6. Enter the IP address or DDNS name in the "Add this website to the zone" field.
- 7. Click Add, and then click Close.

- 8. Click OK in the Internet Options dialog screen.
- 9. Connect to the TVR 20 for full browser functionality.

54BChapter 7: Web Browser

# Chapter 8 eZ DDNS

### To set up DDNS connection:

- 1. Set up the Network menu according to the instructions detailed in the Networking section ("Network settings" on page 84.) Make sure that DNS Server 1 is set correctly or DDNS will not work.
- 2. Go to the website http://eZddns.com and check for an available name.

**Note:** This step is optional as it is only used to check the availability of the host name. If the name is available, proceed to step 3 for DDNS setup.

- 3. In TVR 20's Network menu, go to DDNS. Choose "eZDDNS" for the server and enter your chosen name for DVR Name.
- 4. Click the "Submit/Update" button to confirm.
- 5. You should now be able to connect by typing the name you created into the address bar.

Example: http://hostname.eZddns.com

# Chapter 9 Troubleshooting

Place the TVR 20 in well-ventilated space so that it operates within the allowed range of temperature and humidity as in specification.

If the circuit board is wet, dust on circuit board can cause a short circuit. The circuit board, plug and socket, housing fan and housing should be cleaned by brushing regularly.

| Failure                                                                        | Possible reasons and actions to take                                                                                                    |  |
|--------------------------------------------------------------------------------|----------------------------------------------------------------------------------------------------|--|
| After plugging in -the unit, the POWER LED on the front panel does             | Unit is not connected to the power supply unit. (PSU). Check the connections.                                                                                                    |  |
| not turn on.                                                                   | Power supply is not functioning. Check whether the LED on the PSU is lit. If not, please contact your local supplier.                                                                   |  |
| There are no images in the monitor connected to Mon A after TVR 20 is started. | Mon A (BNC) monitor has been connected but VGA monitor connection is default. Activate the Mon A (BCN) connection by pressing the EXPORT button on the front panel for several seconds. |  |
|                                                                                | The cable connected with the monitor has failed. <i>Check the cables</i> .                                                                                                    |  |
| Cannot find the hard drive during the reboot process.                          | Hard drive failure. Please contact your local supplier.                                                                                                    |  |
| Cannot retrieve data on playback.                                              | Hard drive failure. Please contact your local supplier.                                                                                                    |  |
| TVR 20 cannot control PTZ cameras through the PTZ port.                        | Connection cable is not connected properly or not functioning. <i>Check the cables.</i>                                                                                                 |  |
|                                                                                | PTZ parameters error. Check the settings.                                                                                                    |  |
|                                                                                | PTZ port failure. Please contact your local supplier.                                                                                                    |  |
| Cannot control the TVR 20 with a keypad.                                       | Connection cable is not connected properly or not functioning. <i>Check the cables.</i>                                                                                                 |  |
|                                                                                | PTZ parameters error. Check the settings.                                                                                                    |  |
|                                                                                | PTZ port failure. Please contact your local supplier.                                                                                                    |  |
| Browser cannot view the TVR 20 live image.                                     | Connected using wrong DVR parameters (IP address, port number, username or password, etc). Check the settings.                                                                          |  |
|                                                                                | No network connection. See 🛅 network information below.                                                                                                    |  |
|                                                                                |                                                                                                    |  |

| Failure                                     | Possible reasons and actions to take                                                                                                    |  |
|---------------------------------------------|----------------------------------------------------------------------------------------------------|--|
| The system status icon appears on-screen.   | The fan is not working. Unplug the unit to prevent overheating and please contact your local supplier.                                  |  |
| The 🕜 system status icon appears on-screen. | The hard drive has failed. Please contact your local supplier.                                                                          |  |
| The system status icon appears on-screen.   | The hard drive temperature is too high. Check TVR 20 has go ventilation. If the problem persists, please contact your local supplier.   |  |
| The system status icon appears on-screen.   | No network connection. First check network and cable connections.                                                                       |  |
|                                             | Then check that the Ethernet port LEDs are flickering to indicate data throughput. If they are not, please contact your local supplier. |  |

# Appendix A Specifications

| Video                         |                                                                                                    |  |
|-------------------------------|----------------------------------------------------------------------------------------------------|--|
| Video format                  | PAL /NTSC (auto detected)                                                                                            |  |
| Conditioning                  | AGC, 0.7 to 1.4 Vp-p video accepted                                                                                  |  |
| Resolution (H × V)            | PAL: 704 × 576, 704 × 288, 352 × 288                                                                                 |  |
|                               | NTSC: 704 × 480, 704 × 240, 352 × 240                                                                                |  |
| Video compression             | H.264                                                                                                    |  |
| Video input                   | 4, 8 or 16 channels, 1.0 Vp-p FBAS, BNC at 75 $\Omega$                                                               |  |
| Monitor A composite           | Full and multi-screen output, BNC connector, VGA connector (Res. 800 × 600 @ 60 Hz), PAL/CCIR or NTSC/EIA compatible |  |
| Monitor B composite           | Full and multi-screen output, BNC connector, PAL/CCIR or NTSC/EIA compatible                                         |  |
| Multi-screen display TVR 2004 | Full screen, Picture In Picture, quad                                                                                |  |
| Multi-screen display TVR 2008 | Full screen, Picture In Picture, quad, 6, 8, 9                                                                       |  |
| Multi-screen display TVR 2016 | Full screen, Picture In Picture, quad, 9, 10, 13, 16                                                                 |  |
| Support dual stream           | Yes                                                                                                    |  |
| Support V-stream              | Live and playback                                                                                                    |  |
| Recording                     |                                                                                                    |  |
| Hard drive                    | 1-HDD SATA                                                                                                    |  |
| Resolution                    | PAL: 4CIF (704 $\times$ 576), 2CIF (704 $\times$ 288), CIF (352 $\times$ 288) and QCIF (176 $\times$ 144)            |  |
|                               | NTSC: 4CIF (704 $\times$ 480), 2CIF (704 $\times$ 240), CIF (352 $\times$ 240) and QCIF (176 $\times$ 120)           |  |
| TVR 2004                      | 100 fps CIF, 50 fps 2CIF, 25 fps 4CIF                                                                                |  |
| TVR 2008                      | 200 fps CIF, 100 fps 2CIF, 50 fps 4CIF                                                                               |  |
| TVR 2016                      | 400 fps CIF, 200 fps 2CIF, 100 fps 4CIF                                                                              |  |
| Mode                          | Manual, Schedule, Motion, Alarm                                                                                      |  |
| Audio                         |                                                                                                    |  |
| Compression                   | G.723                                                                                                    |  |
| TVR 2004 input/output         | 2 channel, RCA/1 channel, RCA                                                                                        |  |

| Video                                 |                                                                                                    |  |
|---------------------------------------|----------------------------------------------------------------------------------------------------|--|
| TVR 2008 input/output                 | 2 channel, RCA/2 channel, RCA                                                                                                    |  |
| TVR 2016 input/output                 | 4 channel, RCA/2 channel, RCA                                                                                                    |  |
| Video motion detection                | 4 Chamilei, NCA/2 Chamilei, NCA                                                                                                    |  |
| _                                     | 752/22 1 C avid)                                                                                                    |  |
| Zones per camera                      | 352 (22 × 16 grid)                                                                                                    |  |
| Operation                             | - L II II:                                                                                                    |  |
| Operating system                      | Embedded Linux                                                                                                    |  |
| Languages                             | EN, CS, DA, DE, EL, ES, FI, FR, HU, IT, LT, NL, NO, PT, RU, SK, SV                                                                  |  |
| User level                            | 3 : Admin, Manager, Operator                                                                                                    |  |
| Network                               |                                                                                                    |  |
| Туре                                  | 10/100/1000 base-T, RJ-45                                                                                                    |  |
| Protocol                              | TCP, IP, ARP, RARP, PPPoE, DNCP, SNCP                                                                                               |  |
| Others                                | eZ-DDNS support                                                                                                    |  |
| Archive                               |                                                                                                    |  |
| Audio and video                       | Via built-in CD/DVD burner, USB2.0 or e-SATA                                                                                        |  |
| Connectors                            |                                                                                                    |  |
| RS-232 serial port                    | 1 DB-9                                                                                                    |  |
| RS-485 PTZ control port               | 1                                                                                                    |  |
| USB                                   | 2 (one at front and one at back)                                                                                                    |  |
| e-SATA                                | 1                                                                                                    |  |
| Alarm handling                        |                                                                                                    |  |
| Alarm input                           | 4, 8, or 16 programmable NO/NC                                                                                                    |  |
| Alarm output                          | Form C alarm relay 1, 2 or 4                                                                                                    |  |
| Event log                             | Min. 50,000 events, Max. 175,000 events                                                                                             |  |
| Event alarm                           | Fan failure, hard disk failure, hard disk temperature over, hard disk full, hard drive failure, power up, record stop, network loss |  |
| Miscellaneous                         |                                                                                                    |  |
| Input voltage                         | 100 to 240 VAC, 47 to 63 Hz (external PSU)                                                                                          |  |
| Power consumption                     | 150 W max @ 230 VAC                                                                                                    |  |
| Operating temperature                 | 0 to 40°C                                                                                                    |  |
| Relative humidity                     | 10% to 90%                                                                                                    |  |
| Dimensions (W x H x D)                | 362 x 81 x 338 mm                                                                                                    |  |
| Weight                                | 4.53 kg                                                                                                    |  |
| Mounting                              | Rack mount kit (optional)                                                                                                    |  |
| Operation                             | Via front panel, USB optical mouse, or remote control                                                                               |  |
|                                       | RS-485 operation from KTD-405 keypad                                                                                                |  |
| · · · · · · · · · · · · · · · · · · · |                                                                                                    |  |

# Appendix B Warranty and support

### Warranty information

The warranty period for the TVR 20 is three years from the date of delivery.

### **Contacting support**

For help installing, operating, maintaining, and troubleshooting this product, refer to this document and any other documentation provided. If you still have questions, contact us during business hours (Monday through Friday, excluding holidays).

| Table 21: Technical support     |  |  |
|---------------------------------|--|--|
| Europe, Middle East, and Africa |  |  |
|                                 |  |  |

W Select Customer Support at www.gesecurity.eu

### North America

- T 888.437.3287 Toll-free in the US, Puerto Rico, and Canada.
  - 503.885.5700 outside of the toll-free area.
- F 888.329.0332 (Tualatin tech support)
  - 561.998.6232 (Boca Raton tech support)
- E nstechsrv@ge.com
  - gesecurity.customerservice@ge.com

#### Australia

E techsupport@gesecurity.com.au

#### **Latin America**

T 1 305.593.4301

#### Latin America

- F 1 305.593.4300
- E InfraSec.TechnicalServicesLatinAmerica@ge.com

InfraSecCustomerService.LatinAmerica@ge.com

### China, India, Singapore, Taiwan, Southeast Asia

ges.asiatechservice@ge.com

# Index

|                                           | Cameras                                       |
|-------------------------------------------|-----------------------------------------------|
| A                                         | selecting a camera, 39 switching channels, 41 |
| Active X, 108                             | CBR devices                                   |
| Alarm inputs and outputs, 8               | connecting to TVR 20, 96                      |
| Alarm notification, 75                    | Covert camera display, 64                     |
| Alarm notification over a network, 88     | covert carriera display, o i                  |
| Alarm settings                            | D                                             |
| buzzer setup, 78                          | D                                             |
| setup alarm schedule, 79                  | Date                                          |
| setup response to an alarm, 72            | change format, 95                             |
| Alarms                                    | setup, 95                                     |
| searching recorded video, 55, 56          | DDNS service selection, 86                    |
| Archiving                                 | Digital zoom, 42                              |
| archive screen, 52                        | Disk analysis                                 |
| quick archiving, 51                       | searching recorded video, 55                  |
| recently recorded video, 50               | Disk tools                                    |
| using the Web browser, 108                | auto delete video setup, 98                   |
| ATM devices                               | auto overwrite records setup, 98              |
| connecting to TVR 20, 96                  | Display settings, 89                          |
| Audio                                     | Dwell time, 90                                |
| activate/deactivate, 40                   |                                               |
| bidirectional audio setup, 96             | E                                             |
| record video and audio, 66                | E and the other co                            |
| Auto delete mode, 98                      | E-mail settings                               |
| Auto detect video mode, 35                | send e-mail notification, 86                  |
|                                           | setting addresses, 86                         |
| В                                         | Event notification, 75                        |
| Dealinearie                               | Event settings                                |
| Bookmarks                                 | set up response to an event, 72               |
| listing, 98                               | setup event schedule, 79                      |
| saving, 50                                | Events                                        |
| searching recorded video by bookmarks, 58 | searching recorded video, 55                  |
| Buzzer                                    | Express setup of TVR 20, 19                   |
| on alarm, 78                              | -                                             |
| on video loss, 78                         | F                                             |
| С                                         | Factory defaults                              |
|                                           | resetting, 100                                |
| Camera settings, 62                       | Front panel, 24                               |
| adjust on-screen video image, 69          | accessing PTZ mode, 43                        |
| audio, 66                                 | button descriptions, 25                       |
| basic setup, 64                           | call up preset points, 44                     |
| copy settings to other cameras, 72        | program preset points, 45                     |
| covert, 64                                | Full screen alarm, 90                         |
| motion detection, 66                      |                                               |
| PTZ setup, 70                             |                                               |
| recording capacity, 63                    |                                               |

| G                                                                         | Multiscreen                                                 |  |  |
|---------------------------------------------------------------------------|-------------------------------------------------------------|--|--|
| Group alarm settings, 76                                                  | change format, 40                                           |  |  |
| PTZ preset triggered, 78                                                  | N                                                           |  |  |
| Н                                                                         | Network information, 102                                    |  |  |
|                                                                           | Network settings, 84                                        |  |  |
| HDD capacity, 6                                                           | DDNS service, 86<br>e-mail setup, 86                        |  |  |
| 1                                                                         | notifiying an alarm, 88                                     |  |  |
| Information on screen display, 89                                         | remote software, 88<br>setup, 85                            |  |  |
| Instant replay of recorded video, 48                                      | 0                                                           |  |  |
| IR remote control                                                         | 0                                                           |  |  |
| setup ID, 96                                                              | Overwriting recorded video, 98                              |  |  |
| using, 28                                                                 | protect against, 78                                         |  |  |
| K                                                                         | P                                                           |  |  |
| KTD-405 keypad                                                            | Password                                                    |  |  |
| navigate TVR 20 menus, 30                                                 | changing, 92                                                |  |  |
| PTZ camera site address values by zone, 16 set up to work with TVR 20, 29 | PB3 devices                                                 |  |  |
| wiring, 13                                                                | connecting to TVR 20, 96                                    |  |  |
| Willing, 13                                                               | Playback                                                    |  |  |
| L                                                                         | exit playback mode, 49 instant replay of recorded video, 48 |  |  |
|                                                                           | playback results of search, 53                              |  |  |
| Language selection, 96<br>Live mode, 38                                   | playing back archived files, 59                             |  |  |
| sequencing cameras, 42                                                    | pre-programmed playback start time, 96                      |  |  |
| Log off from setup mode, 59                                               | quicksearch recorded video, 54                              |  |  |
| 20g 011 11011 0012p 111020, 00                                            | search recorded video, 53                                   |  |  |
| M                                                                         | selecting cameras, 48                                       |  |  |
| Made as setten                                                            | using the Web browser, 106                                  |  |  |
| Main monitor sequencing cameras, 91                                       | Playback toolbar description, 46 POS devices                |  |  |
| Main toolbar                                                              | connecting to TVR 20, 96                                    |  |  |
| accessing using mouse or front panel, 37                                  | POS text                                                    |  |  |
| description, 61                                                           | searching recorded video, 56                                |  |  |
| icon description, 37                                                      | Pre and post alarm recording, 78                            |  |  |
| Managing users, 91                                                        | Preset points, 44, 45                                       |  |  |
| adding new user, 93                                                       | Probridge                                                   |  |  |
| allocating user privileges, 93                                            | connecting to TVR 20, 96                                    |  |  |
| changing password, 92                                                     | PTZ camera control                                          |  |  |
| Manually acknowledge an alarm, 59 Monitor                                 | call up preset points, 44                                   |  |  |
| auto detection of VGA/BNC, 90                                             | using front panel, 43<br>using mouse, 43                    |  |  |
| select VGA/BNC for main monitor, 90                                       | PTZ cameras                                                 |  |  |
| Monitors                                                                  | connecting dome camera to DVR, 11                           |  |  |
| switch between monitors, 41                                               | PTZ camera site address values by zone, 16                  |  |  |
| Motion activity                                                           | PTZ preset triggered on group alarm                         |  |  |
| searching recorded video, 57                                              | setup, 78                                                   |  |  |
| Motion detection                                                          | PTZ protocols                                               |  |  |
| setup cameras, 66                                                         | configuring GE cameras, 11                                  |  |  |
| Mouse                                                                     | PTZ setup, 70                                               |  |  |
| accessing PTZ mode, 43                                                    | 0                                                           |  |  |
| call up preset points, 44 program preset points, 45                       | Q                                                           |  |  |
| program shadow tours, 45                                                  | Quick searching recorded video, 54                          |  |  |
| using, 26                                                                 |                                                             |  |  |

| R                                                                                                    | System shutdown, 101                                                                                                    |
|----------------------------------------------------------------------------------------------------|----------------------------------------------------------------------------------------------------|
| Rear panel connections, 7<br>Recording capacity, 63                                                                                                    | Т                                                                                                    |
| Remote software settings, 88                                                                                                    | Time                                                                                                    |
| S                                                                                                    | change format, 95<br>setup, 95<br>Toolbars                                                                                       |
| Saving system log, 101 Saving system settings on USB, 100 Schedule recording settings, 79 Searching recorded video, 53 disk analysis, 55 playing back results, 53 search by bookmarks, 58 search by event, 56 search by motion activity, 57 search by time or date, 56 | main toolbar, 37 menu toolbar, 61 playback toolbar, 46 PTZ toolbar, 43 Turning off unit, 59  U Upgrade firmware, 100 User levels |
| using the Web browser, 105                                                                                                    | description, 91                                                                                                    |
| Sequencing cameras, 42                                                                                                    | User privileges                                                                                                    |
| set up, 91                                                                                                    | allocating, 93                                                                                                    |
| Setup mode                                                                                                    | User settings, 91                                                                                                    |
| camera settings, 62                                                                                                    |                                                                                                    |
| display settings, 89                                                                                                    | V                                                                                                    |
| Express setup, 19                                                                                                    | Video image                                                                                                    |
| log off from, 59                                                                                                    | adjust on-screen video image, 69                                                                                                 |
| motion detection settings, 66                                                                                                    | Video loss                                                                                                    |
| network settings, 84                                                                                                    | searching recorded video, 55, 56                                                                                                 |
| schedule settings, 79                                                                                                    | g,,,                                                                                                    |
| set up response to an alarm or event, 72 system information, 102                                                                                                    | W                                                                                                    |
| system settings, 94                                                                                                    |                                                                                                    |
| users settings, 91                                                                                                    | Web browser                                                                                                    |
| Shadow tours, 45                                                                                                    | accessing, 103                                                                                                    |
| Spot monitor                                                                                                    | archiving video, 108                                                                                                    |
| sequencing cameras, 91                                                                                                    | description of browser screen, 104                                                                                               |
| Status information                                                                                                    | install Active X, 108                                                                                                    |
| description of on-screen icons, 38                                                                                                    | playing back video, 106<br>searching video, 105                                                                                  |
| System information, 102                                                                                                    | Windows Vista and 7 security issues, 108                                                                                         |
| System settings, 94                                                                                                    | vviilaows vista and r security issues, 100                                                                                       |
| date/time setup, 95                                                                                                    | Z                                                                                                    |
| PTZ dome setup, 96                                                                                                    | <b>-</b>                                                                                                    |
| RS-232 setup, 96                                                                                                    | Zoom in/out on a camera image, 42                                                                                                |